## 国有产权交易系统

# **操** 作 手 アンドライブ アクセス 册

(竞买方)

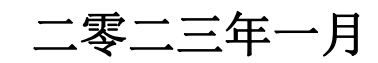

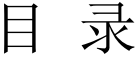

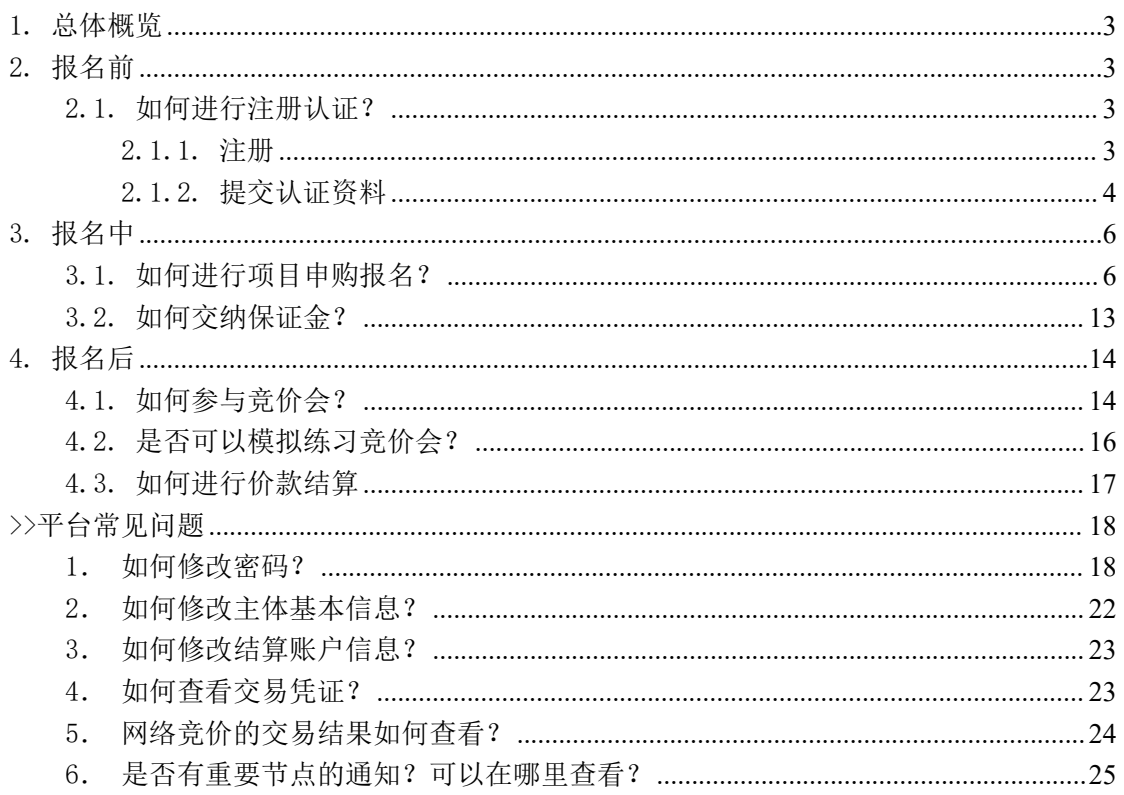

### <span id="page-2-0"></span>1. 总体概览

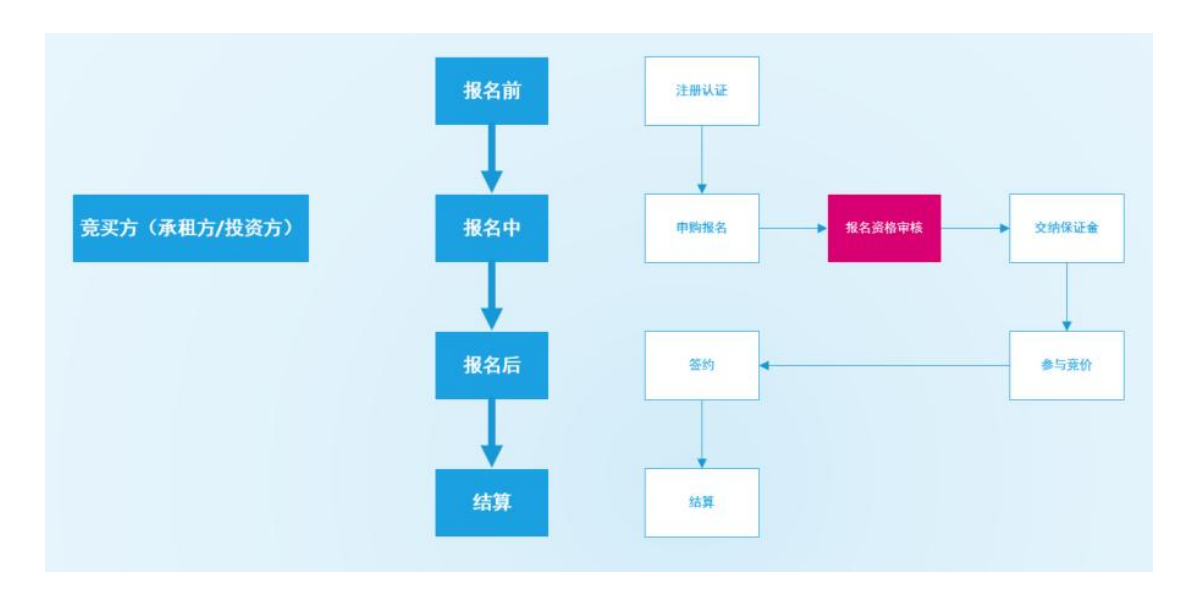

- <span id="page-2-1"></span>2. 报名前
- <span id="page-2-2"></span>2.1. 如何进行注册认证?
- <span id="page-2-3"></span>2.1.1. 注册

1 点击系统右上角【免费注册】按钮,进入注册页面,如下图所示:

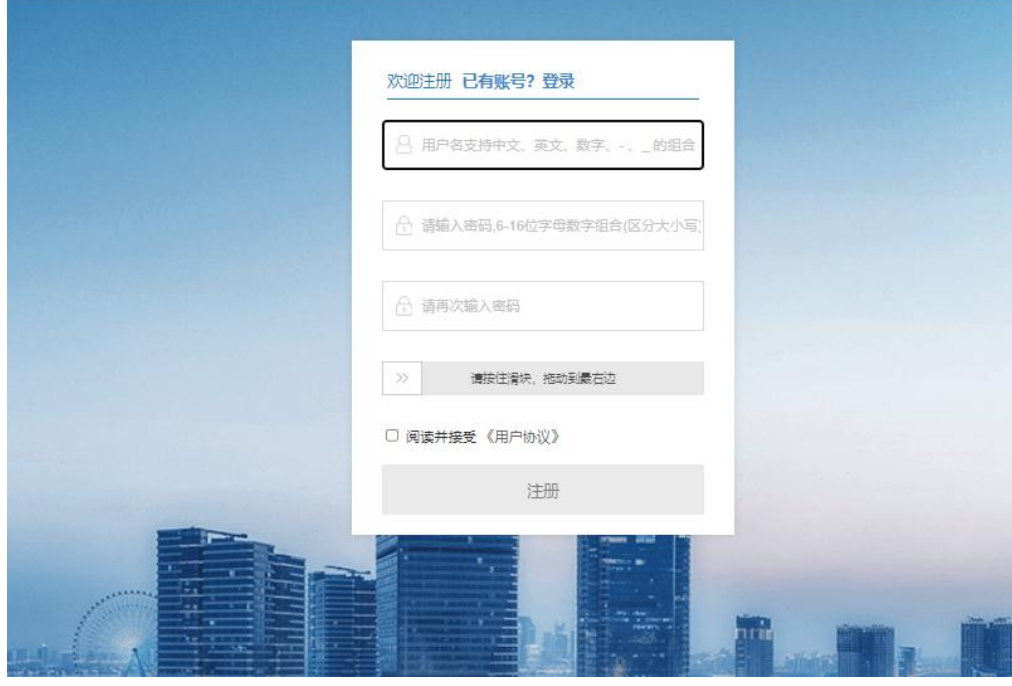

图表 2.1.1.1 注册

2 填写注册信息:

输入用户名、密码、确认密码,同意《用户协议》即可进行账户注册。用户名支持中文、 英文、数字、"-"、""的组合;密码为 6 至 16 位的中英文字母、数字、特殊字符的组 合,特殊字符支持:~!@#\$%^&\*()\_+|/.,- 。

3 点击【注册】,注册成功。

注册成功后自动进入个人中心->认证页面,可选择账户类型及交易身份,按照要求填写 相关基本信息、结算信息及上传附件,并提交审核,也可不立即认证。

<span id="page-3-0"></span>2.1.2. 提交认证资料

1 点击个人中心->用户资料认证,进入完善基本信息页面,选择需要认证的账户类型:单 位、个人,需要认证的身份: 竞买方,基本信息会根据所选择的账户类型及身份加载;

账户类型选择单位时机构性质可选择:企业、行政、事业、社会团体、其他;

如选择企业,可上传企业的营业执照进行证件识别,名称、法定代表人、统一社会信用代 码、注册资本、成立日期、营业开始日期、结束日期、经营范围可自动识别显示,其余信息手动 补充;如下图所示:

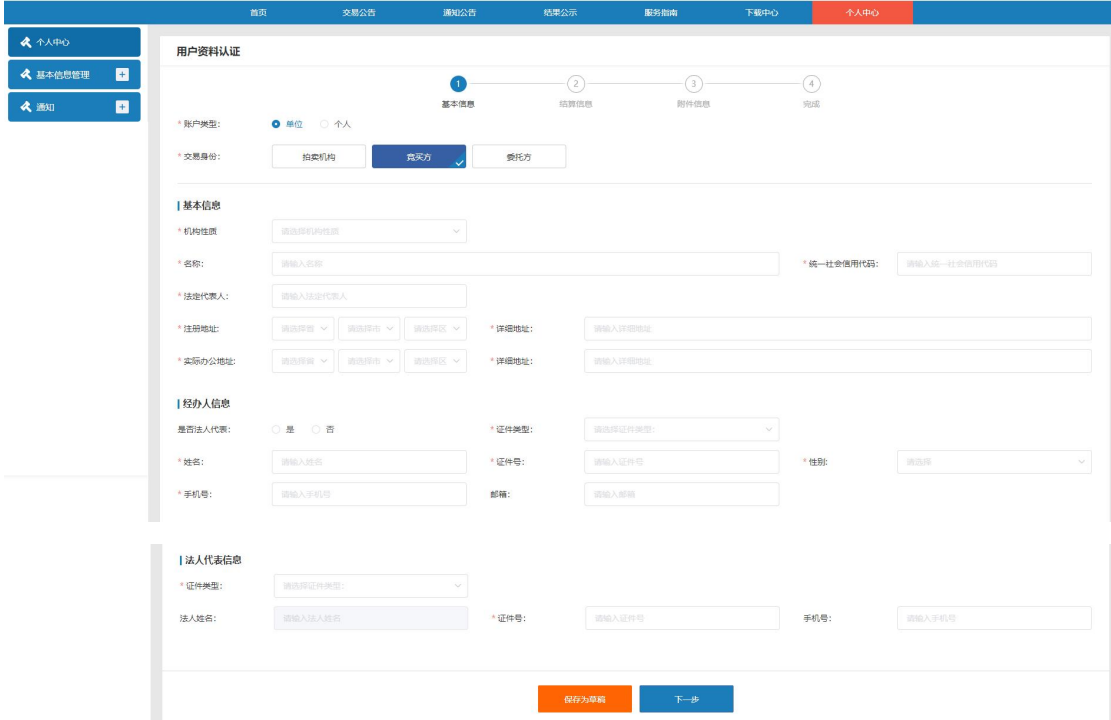

图表 2.1.2.1 完善基本信息

账户类型选择个人时证件类型可选择身份证、护照、军警相关证、其他;

如证件类型选择身份证,可上传身份证图片进行证件识别,姓名、证件号、详细地址可自 动识别显示,其余信息手动补充;如证件类型选择其余类型则需手动填写所有信息;如下图所示:

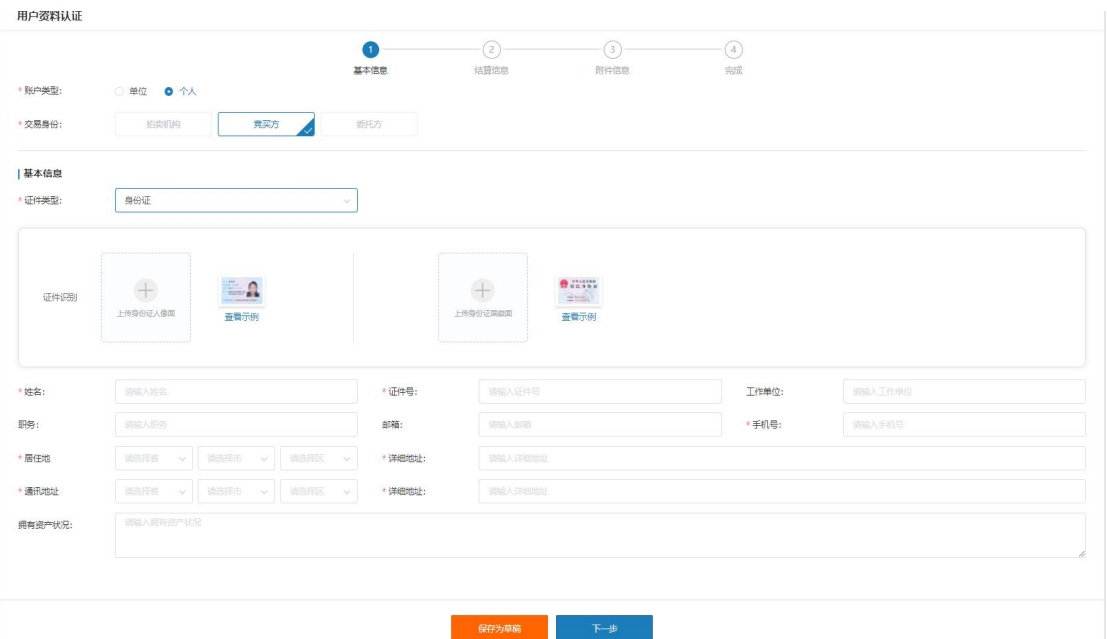

图表 2.1.2.2 用户资料认证

2 填写基本信息后点击【下一步】,进入完善账户信息页面,如下图所示:

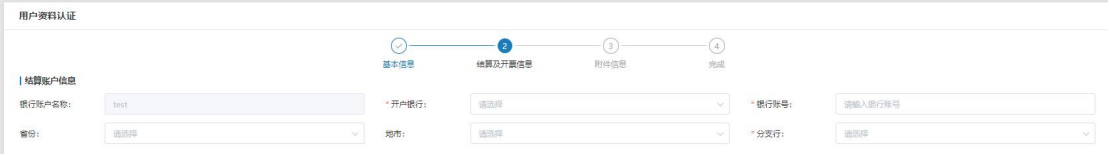

图表 2.1.2.3 完善结算账户信息

3 选择开户行,输入支行名称和银行账号,点击【下一步】,进入附件信息页面,单位主 体与个人主体需上传的附件不同,如下图所示:

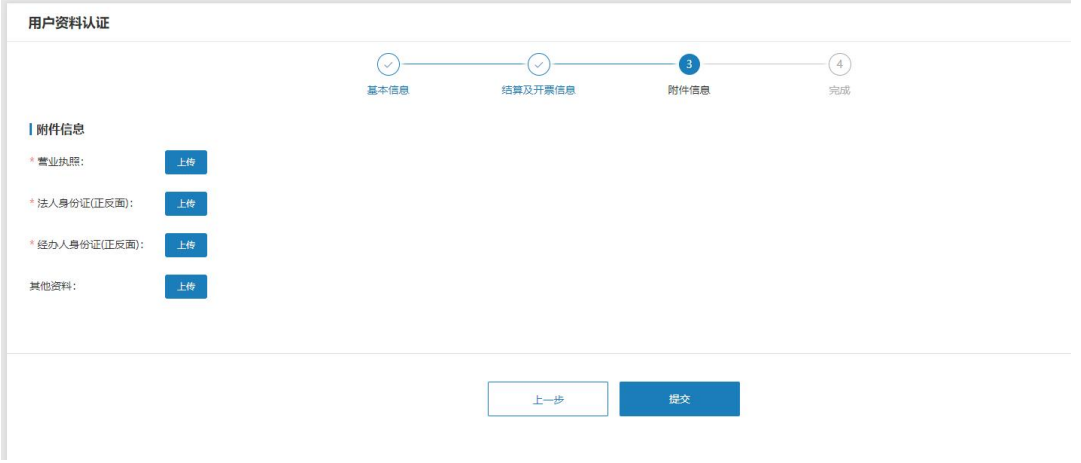

图表 2.1.2.4 单位主体附件信息

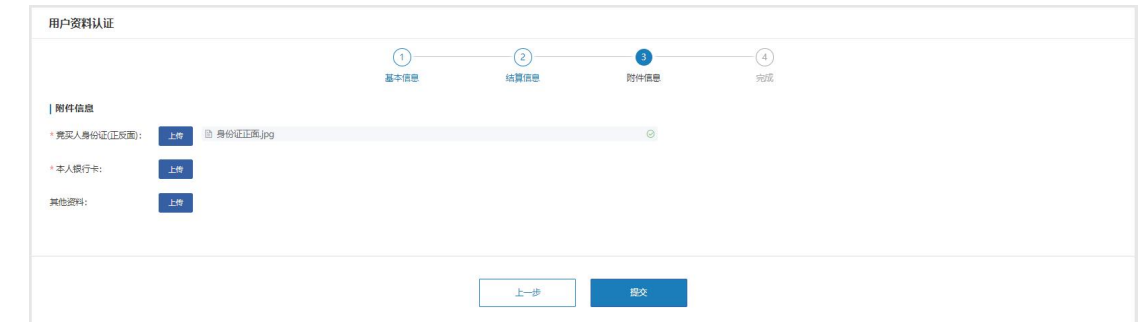

图表 2.1.2.5 个人主体附件信息

上传附件资料后,点击【提交】,提交资料成功,等待机构审核。如下图所示:

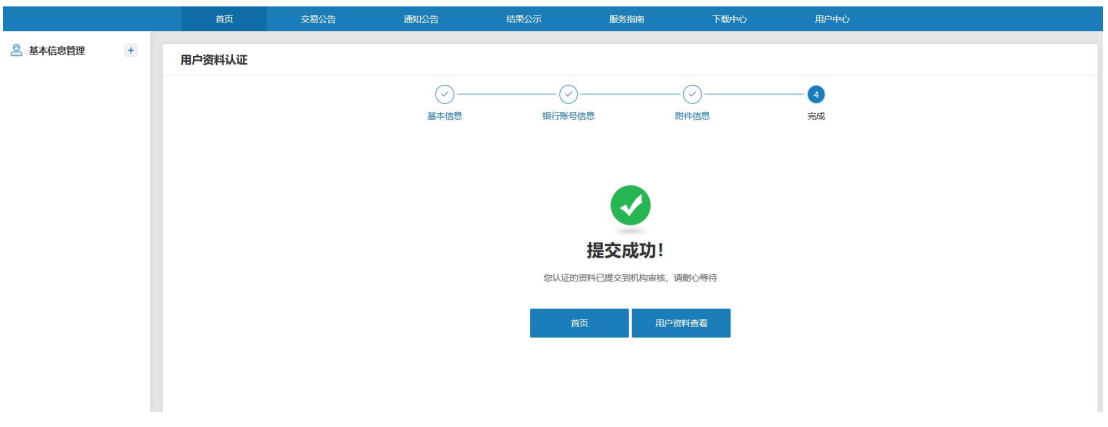

图表 2.1.2.6 资料提交成功提示

在审核通过前不能对已提交的资料进行修改。在审核驳回后重新登录系统时会提示用户资 料被驳回,引导用户去修改认证资料。驳回后的用户认证页面,会显示驳回原因,此时的用户认 证页面处于可修改状态,可以再次提交。

<span id="page-5-0"></span>3. 报名中

<span id="page-5-1"></span>3.1. 如何进行项目申购报名?

(1)在交易公告列表页选择想要报名的公告进入公告详情页,点击【报名交保证金】按钮 进入申购详情页,如下图所示:

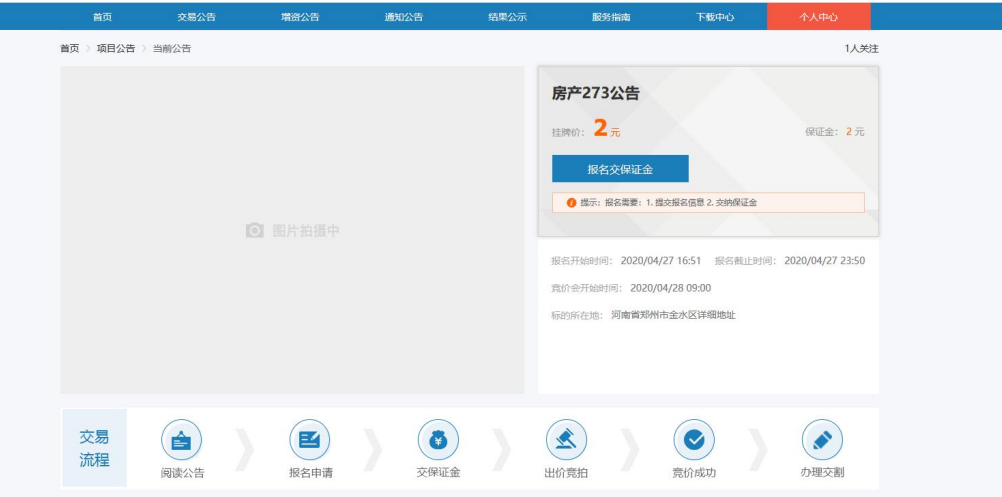

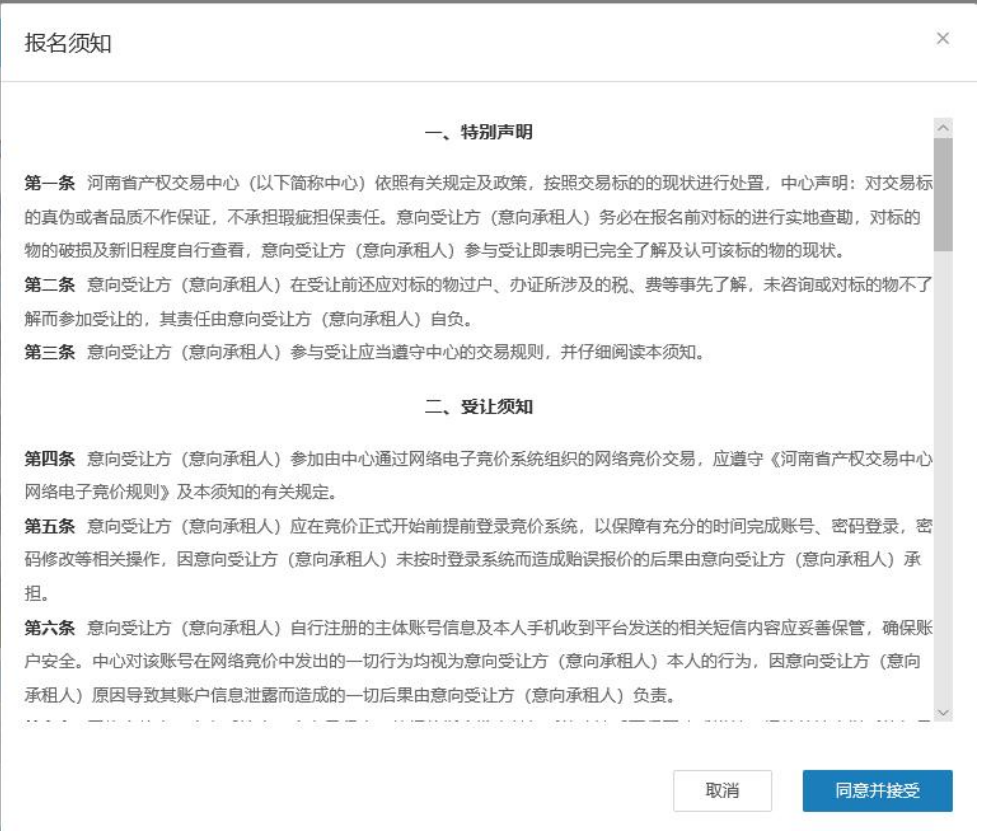

#### 图表 2.1.2.7 报名须知

阅读【报名须知】后点击【同意并接受】,进入申购页面,申购详情页内容根据账户类 型的不同、标的类型的不同对应加载数据,如下图所示:

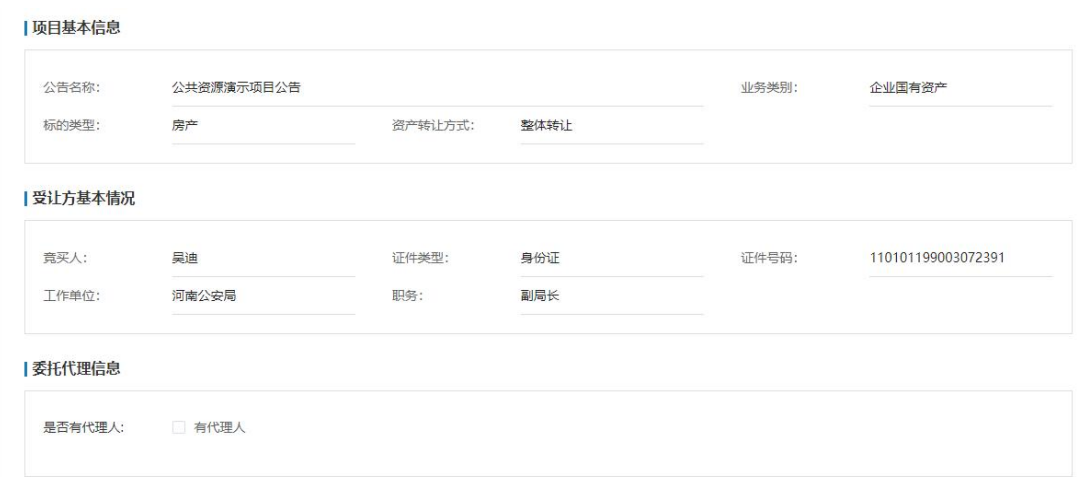

#### 上传附件

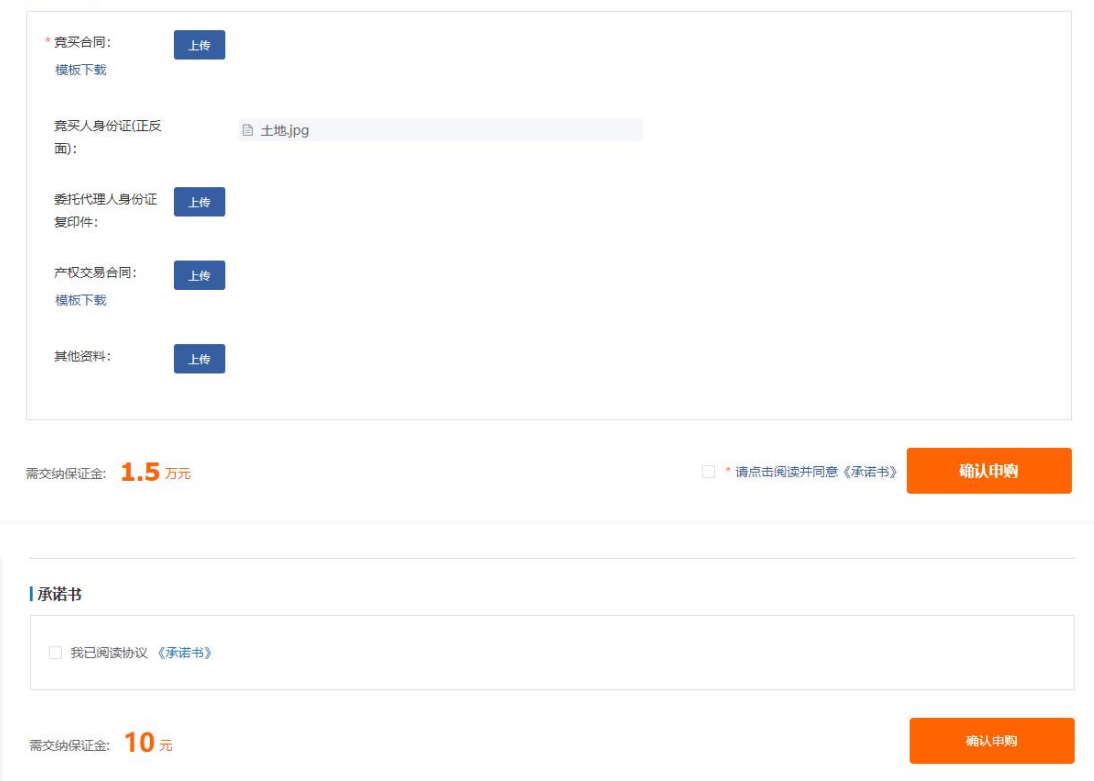

#### 图表 2.1.2.8 个人申购信息

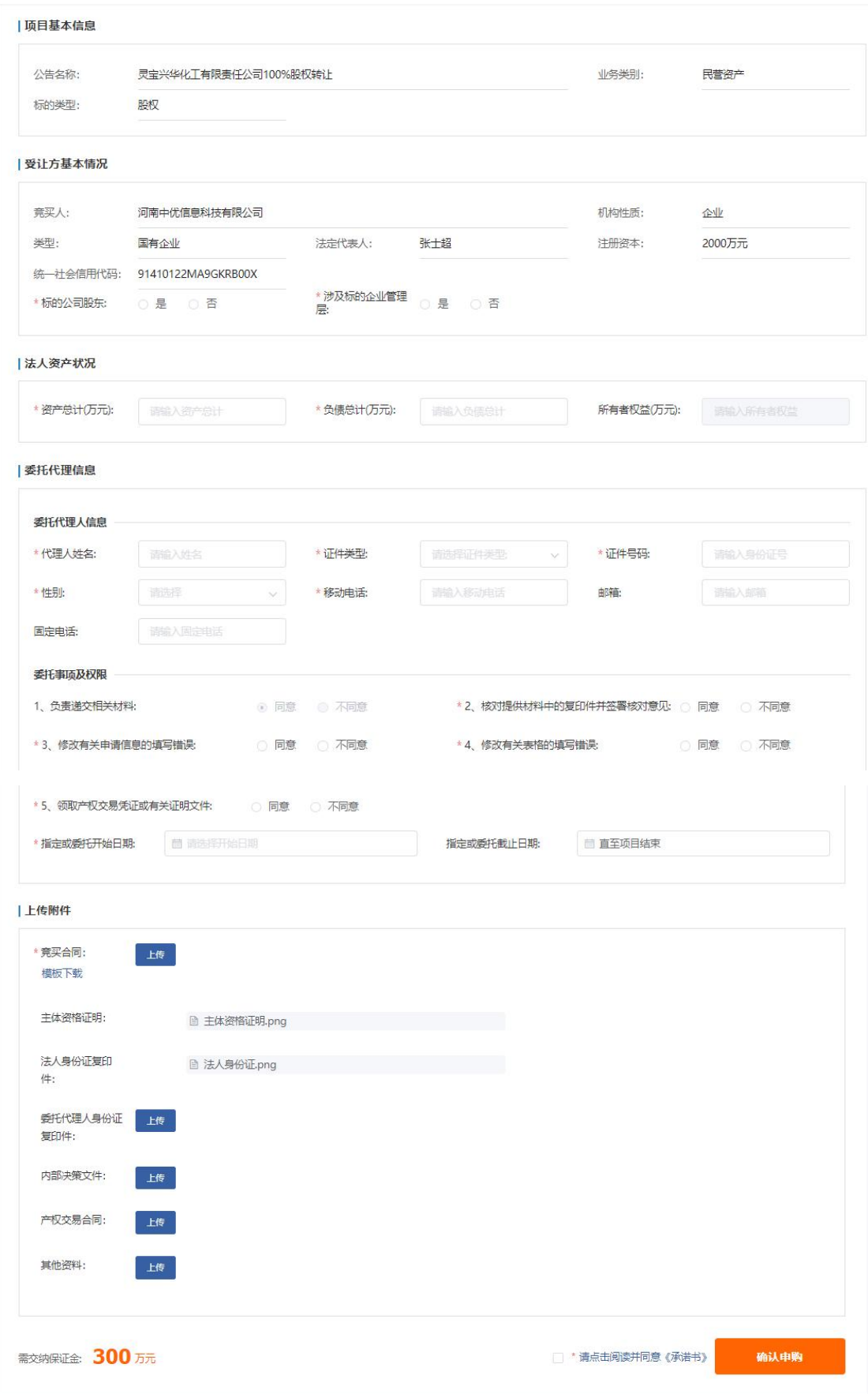

图表 2.1.2.9 单位申购

其中个人主体申购时如无委托代理人,则"是否有代理人"选择无;单位主体必须填写 委托代理人信息;

点击页面下方的【请点击阅读并同意《承诺书》】按钮弹窗显示承诺书内容,需同意承 诺书内容方可继续申购;

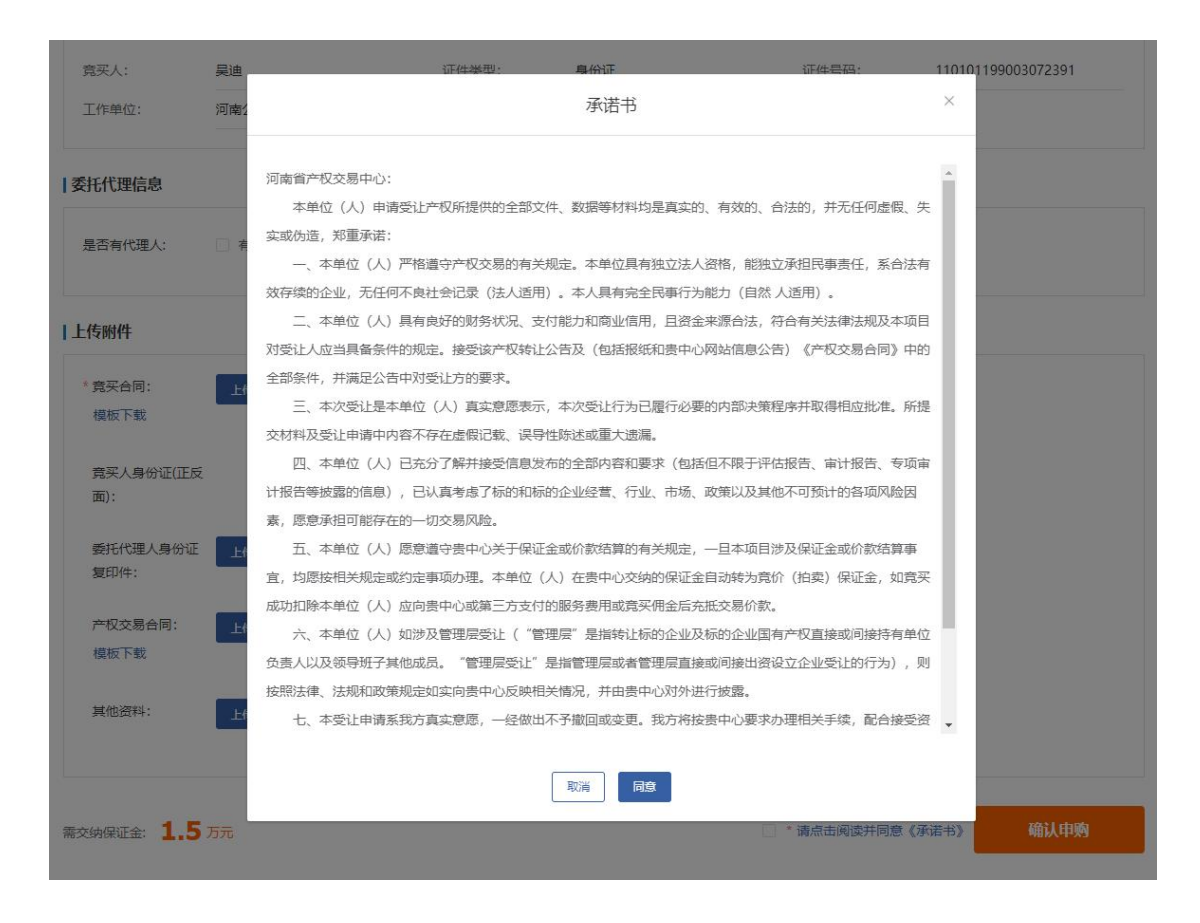

图表 2.1.2.10 承诺书

点击【确认申购】按钮后系统根据公告中设置的对竞买人的要求给出提示:

如公告中设置竞买人资格不需要审核,则提示内容直接显示出保证金收款账号信息及截 止时间,竞买人在截止时间前完成保证金的交纳即可报名成功,保证金账号及截止时间等信 息也会以短信、站内信等方式发送给竞买人,如下图所示:

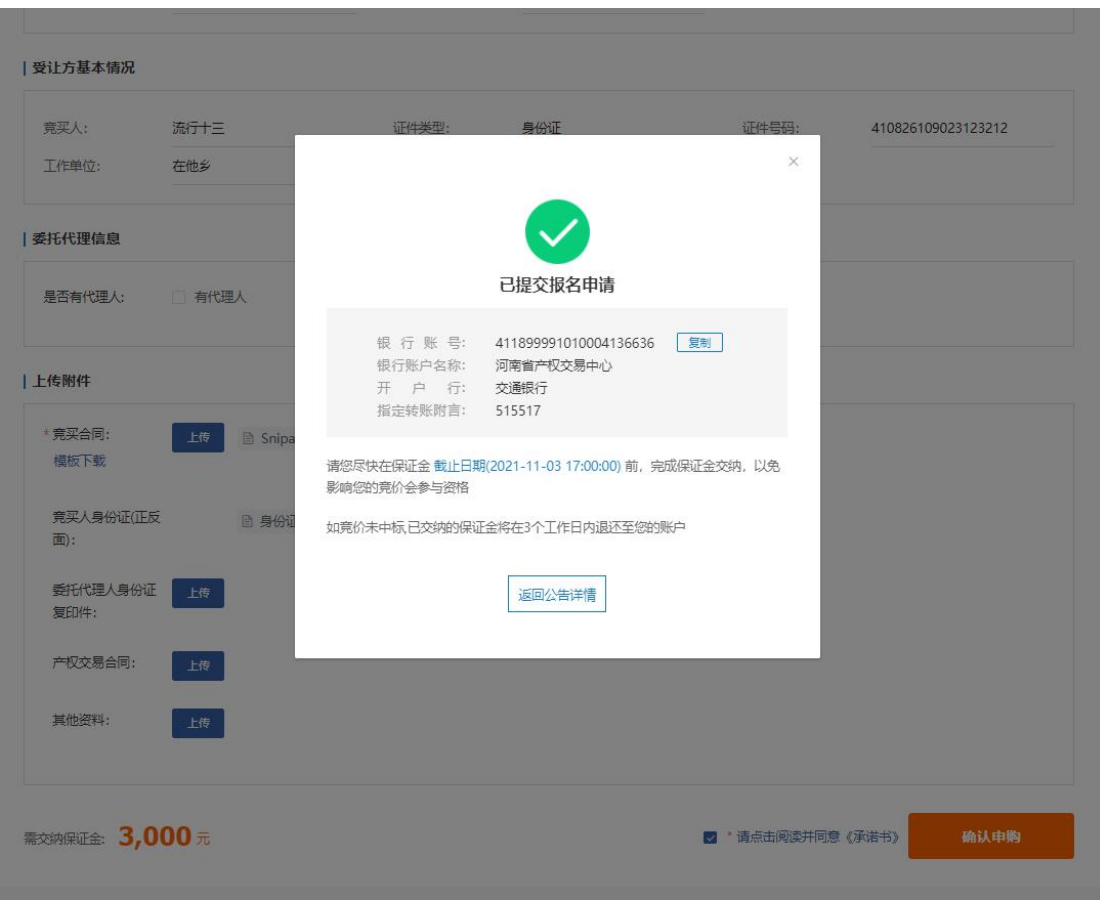

图表 2.1.2.11 提交报名不需要审核提示

如公告中设置竞买人资格需要中心审核,或需要转让方/委托方审核,则提示内容仅显 示相关文案,待中心审核通过后保证金收款账号及截止时间等信息会以短信、站内信等方式 通知竞买人,竞买人按时交纳保证金即可报名成功,如下图所示:

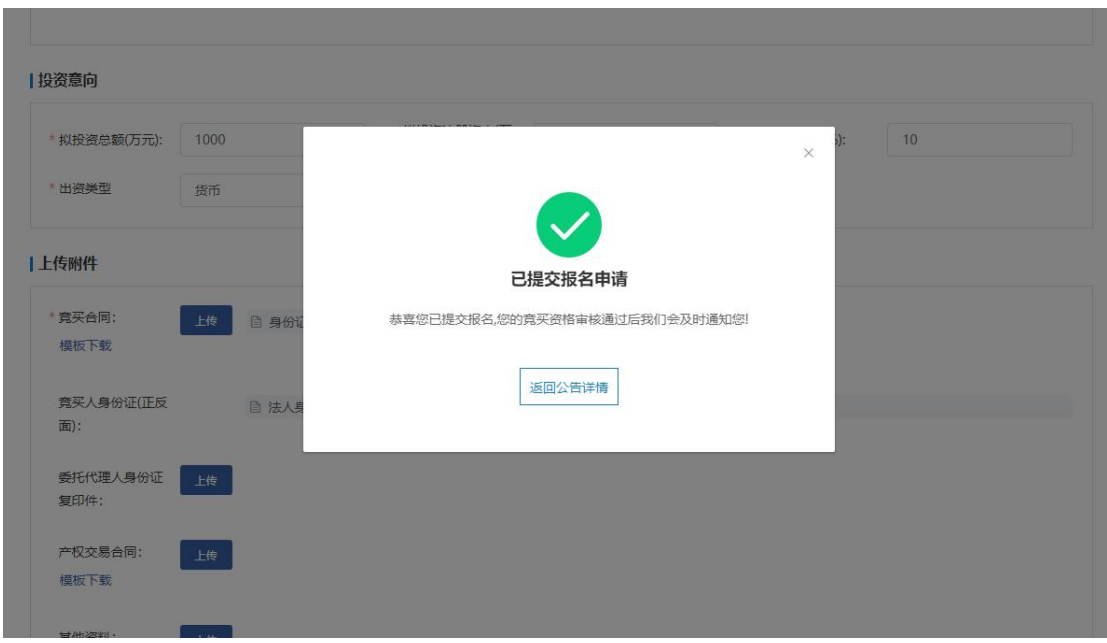

图表 2.1.2.12 提交报名需要审核提示

(2)提交报名后点击个人中心->受让业务->项目报名->报名查询进入报名查询列表页面, 可查看报名审查状态;如报名记录被驳回,则操作按钮显示【编辑】,点击编辑可修改申购信 息重新提交报名;如下图所示:

| 《 个人中心        |                |      |                |                   |          |      |      |             |                     |            |
|---------------|----------------|------|----------------|-------------------|----------|------|------|-------------|---------------------|------------|
|               | 报名查询           |      |                |                   |          |      |      |             |                     |            |
| B<br>《 基本信息管理 | 调选择标的类型        |      | v.             | 调输入公告编号           | 请输入公告名称  |      |      | 请输入转让方(委托方) |                     | 重置<br>查询   |
| в<br>《受让业务    | 全部             | 报名中  | 已报名            |                   |          |      |      |             |                     |            |
| 日 项目报名        | 序号             | 标的类型 | 公告编号           | 公告名称              | 转让方(要托方) | 审查状态 | 公告状态 | 保证金状态       | 报名时间                | 提作         |
| 新增报名          |                |      |                |                   |          |      |      |             |                     |            |
| 保证金交纳         | $\mathbf{1}$   | 企业增资 | ZZ110101210047 | 增资19249公告         | 测试器托方    | 已驳回  | 挂牌中  |             | 2021-11-10 11:31:48 | 奇容<br>停报   |
|               | $\mathbf{2}$   | 企业增资 | ZZ110101210051 | 增资102出价后录未成交公告    | 测试器托方    | 已生效  | 寛价中  | 已支付         | 2021-11-10 11:26:07 | 查看         |
| 报名查询          | 3              | 企业增资 | ZZ110101210050 | 增资101公告           | 测试委托方    | 已生效  | 已结束  | 已支付         | 2021-11-10 10:06:16 | 音节         |
| <b>H</b> 报价大厅 | 4              | 车辆   | NZZC2021034    | 南阳单标的车辆1109-1358  | 测试委托方    | 富裕中  | 挂牌中  |             | 2021-11-10 10:02:55 | 查看<br>取消报名 |
| 田 签约管理        | -5             | 企业增资 | ZZ110101210049 | 増资12 -- 测试清勿动公告22 | 测试委托方    | 雷核中  | 已结束  |             | 2021-11-09 18:24:15 | 查看         |
| <b>干 结算管理</b> | 6              | 租赁   | CZ120101210024 | 资产招租1193网络报价公告    | 测试类托方    | 已生效  | 已结束  | 已支付         | 2021-11-09 17:04:19 | 查看         |
| 交易凭证          | 7              | 其他   | QT120102210075 | 其他【林磊-10-28】公告    | 测试器托方    | 已通过  | 挂牌中  | 支付中         | 2021-11-09 17:04:19 | 取消报名<br>查看 |
| 一补充材料         | 8              | 企业增资 | ZZ110101210048 | 增资12 --- 测试清勿动公告  | 测试委托方    | 审核中  | 已结束  | 支付中         | 2021-11-09 16:39:59 | 查看         |
| 圖<br>《题       | $\overline{9}$ | 企业增资 | ZZ110101210046 | 增资1924公告          | 测试委托方    | 已生效  | 意价中  | 已支付         | 2021-11-09 15:03:22 | 查看         |
|               | 10             | 租赁   | CZ120101210023 | 资产招租1192买方报价公告    | 测试委托方    | 已生效  | 已结束  | 已支付         | 2021-11-09 14:32:03 | 查看         |

图表 2.1.2.13 报名查询

提交报名申请后在保证金交纳前可取消报名;点击【取消报名】按钮并确认弹窗后即可 取消报名,如下图所示:

| 报名查询                    |      |                |                       |                                       |                    |      |           |                     |                  |       |  |
|-------------------------|------|----------------|-----------------------|---------------------------------------|--------------------|------|-----------|---------------------|------------------|-------|--|
| 资源程序的运作                 |      |                | ☆ 南京人公告编号             | 请编入公告名称                               |                    |      | 请输入转让方限和方 |                     | 重置<br>查询         |       |  |
| 全部                      | 报名中  | 已报名            |                       |                                       |                    |      |           |                     |                  |       |  |
| 序号                      | 标的类型 | 公告编号           | 公告名称                  | 转让方(委托方)                              | 审查状态               | 公告状态 | 保证金状态     | 报名时间                | 操作               |       |  |
| $\vert$                 | 企业增资 | ZZ110101210047 | 增资19249公告             | 测试器托方                                 | 已驳回                | 挂牌中  |           | 2021-11-10 11:31:48 | 编辑<br><b>FRE</b> |       |  |
| $\overline{2}$          | 企业增资 | ZZ110101210051 | 增资102出价后录未成交公告        | 测试委托方                                 | 已生效                | 意价中  | 已支付       | 2021-11-10 11:26:07 | 查看               |       |  |
| $\overline{\mathbf{3}}$ | 企业增资 | ZZ110101210050 | 提示<br>增资101公告         |                                       | $\times$           | 已结束  | 已支付       | 2021-11-10 10:06:16 | 音音               |       |  |
| $\overline{4}$          | 车辆   | NZZC2021034    | $\bullet$<br>南阳单标的车辆  | 取消报名后您将失去受让机会,确定取消报名?                 |                    | 挂牌中  |           | 2021-11-10 10:02:55 | 普奇<br>取消报名       | 丞     |  |
| 5                       | 企业增资 | ZZ110101210049 | 增资12--测试              | <b><i><u>POTAMAN SALESPER</u></i></b> | 磁定<br>取消<br>------ | 已结束  |           | 2021-11-09 18:24:15 | 合容               | 参加竞价会 |  |
| $6\overline{6}$         | 租赁   | CZ120101210024 | 资产招租1193网络报价公告        | 测试器托方                                 | 已生效                | 已结束  | 已支付       | 2021-11-09 17:04:19 | 音音               |       |  |
| $\overline{7}$          | 展他   | QT120102210075 | <b>其他【林磊-10-28】公告</b> | 测试委托方                                 | 已通过                | 挂牌中  | 支付中       | 2021-11-09 17:04:19 | 音符<br>取消报名       |       |  |

图表 2.1.2.14 取消报名弹窗

选择任一记录点击【查看】按钮进入查看详情页,单标的、多标的申购详情页内容不同,

如图所示:

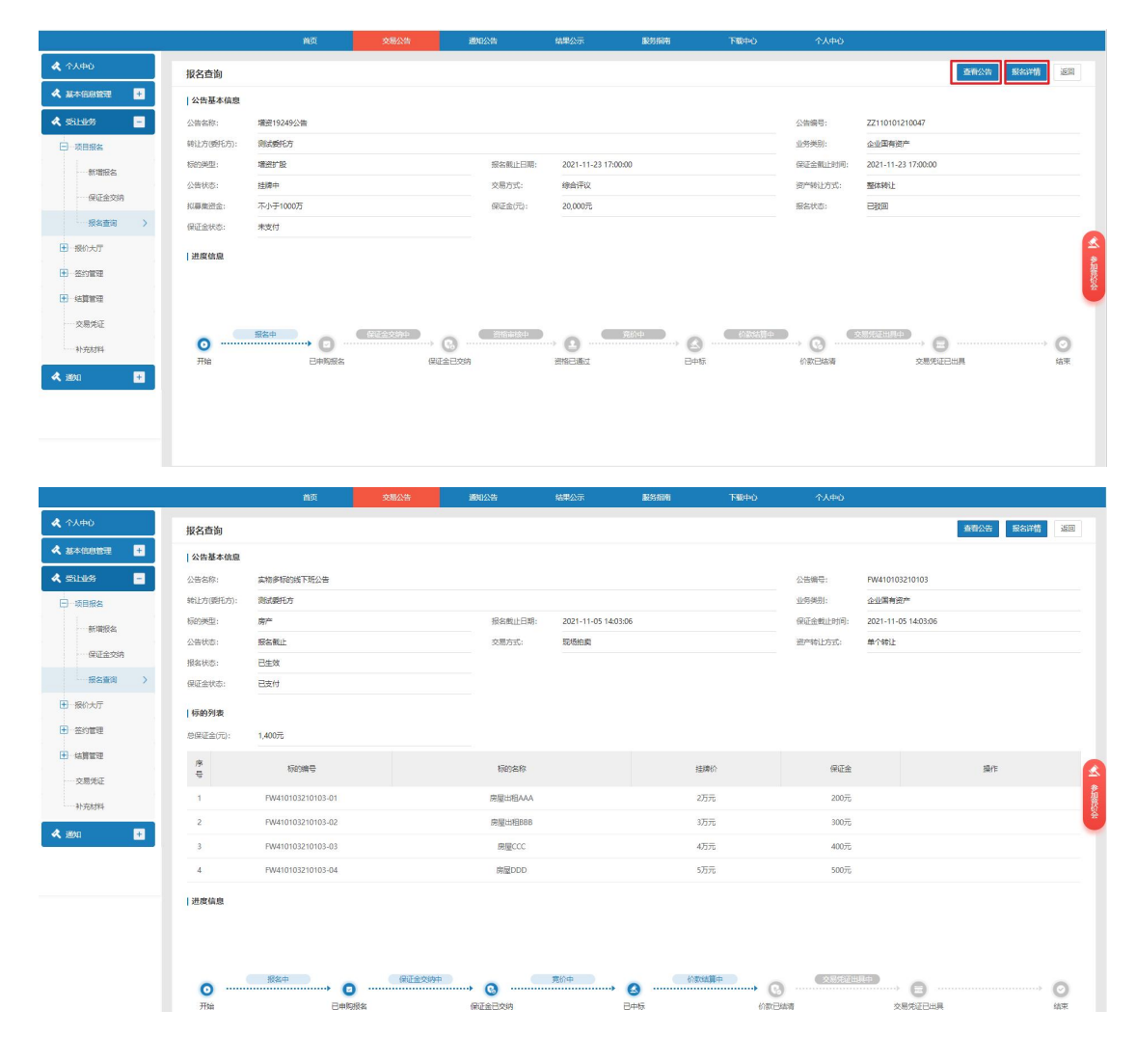

国有产权交易系统操作手册 V1.0 13

图表 2.1.2.15 申购详情

点击页面上的【查看公告】按钮新标签打开公告详情页;点击【报名详情】按钮进入报 名详情页, 在此页面点击【受让申请书打印】按钮可打印受让申请书。

<span id="page-12-0"></span>3.2. 如何交纳保证金?

如竞买人报名资格不需要审核,提交报名后保证金账号及截止时间等信息也会以短信、 站内信等方式发送给竞买人,竞买人线下自行交纳保证金即可;

如竞买人报名资格需要审核,保证金要求在公告期内交纳,则中心审核通过后保证金账 号及截止时间等信息也会以短信、站内信等方式发送给竞买人,竞买人线下自行交纳保证金  $\Box$ 即可;

如竞买人报名资格需要审核,保证金要求在资格审核通过后多少(根据转让方/委托方 设置)个工作日内交纳,则转让方/委托方审核资格通过后保证金账号及截止时间等信息也 会以短信、站内信等方式发送给竞买人,竞买人线下自行交纳保证金即可;

保证金收款账号信息也可以通过以下方式查看:

点击个人中心->保证金管理,进入保证金管理列表,如后续保证金已交纳可查看待退保

#### 证金列表,如下图所示:

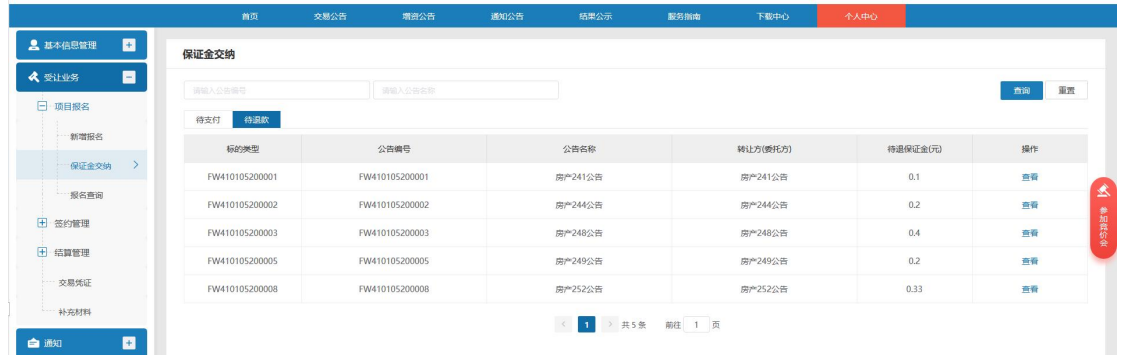

#### 图表 2.1.2.16 保证金账号查看

点击【查看】按钮进入保证金账号查看页面:

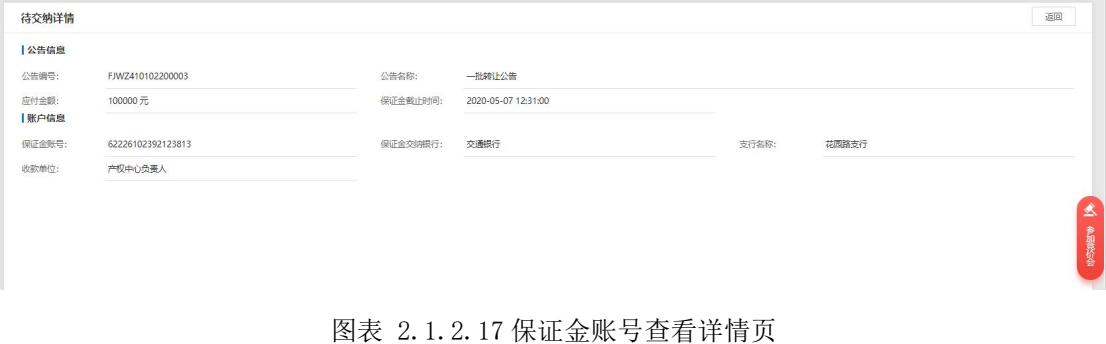

<span id="page-13-1"></span>4.1. 如何参与竞价会?

<span id="page-13-0"></span>4. 报名后

进入竞价大厅有以下三种方式:

(1)点击个人中心首页【参加竞价会】可进入竞价会页面,如下图所示:

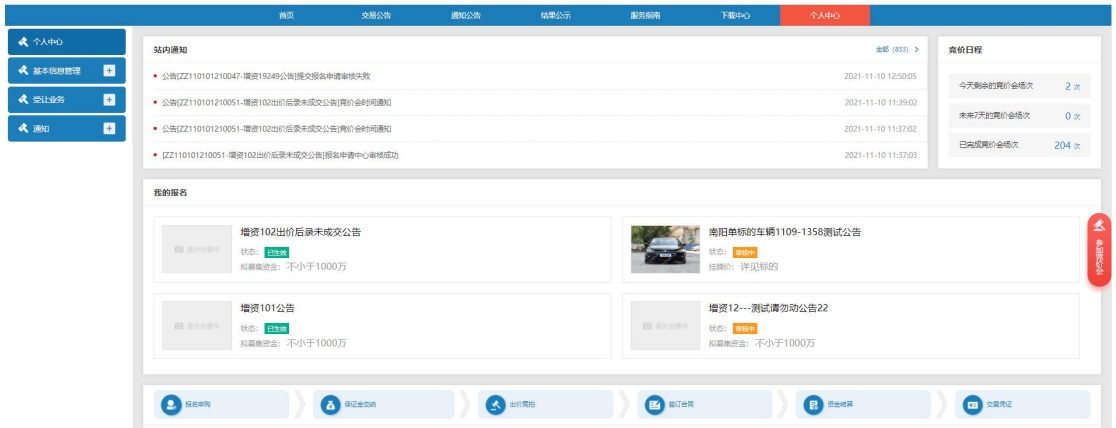

图表 2.1.2.18 参加竞价会

(2)点击个人中心->受让业务->报价大厅->参与竞价会可进入竞价会页面,如下图所

示: カランド アンディアン アイスト アイスト しんしょう しょうしょう

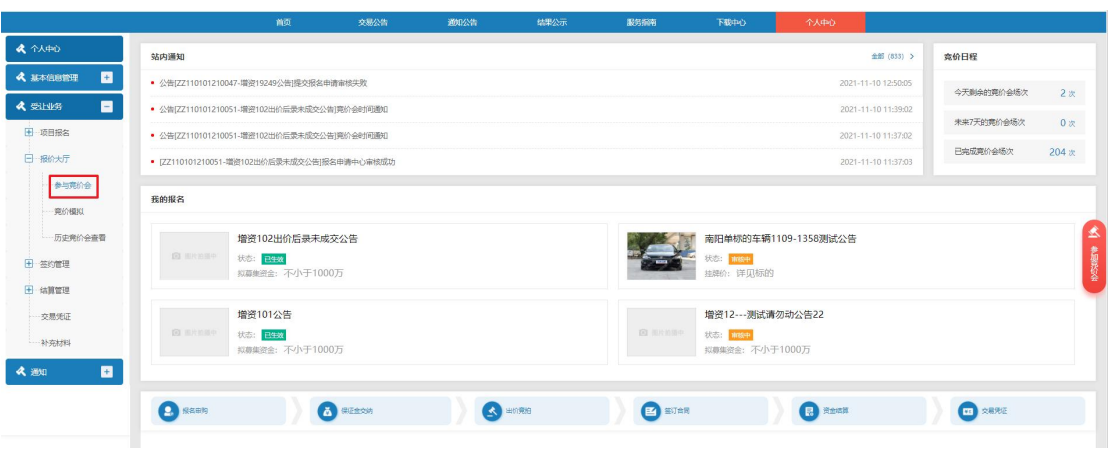

图表 2.1.2.19 参与竞价会

(3)进入所报名的公告详情页面点击【参加竞价会】也可进入竞价会页面,如下图所

示:

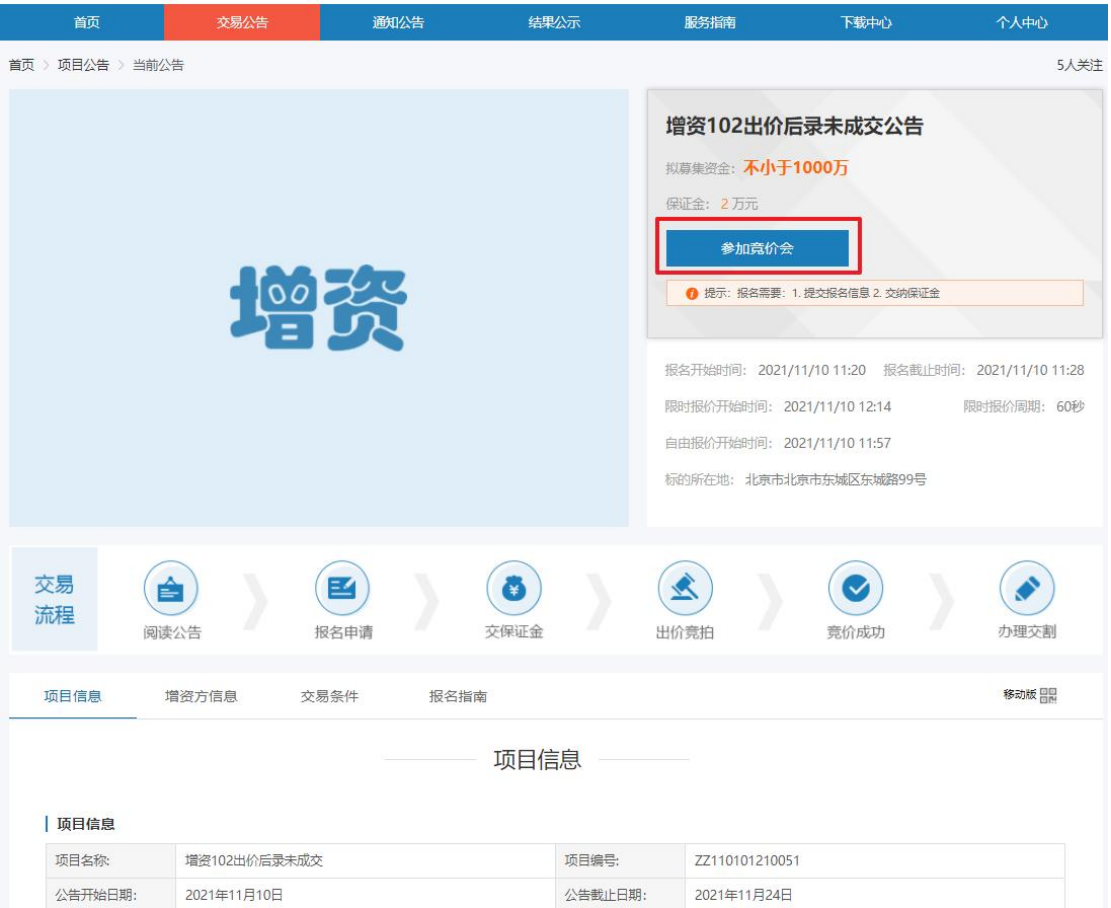

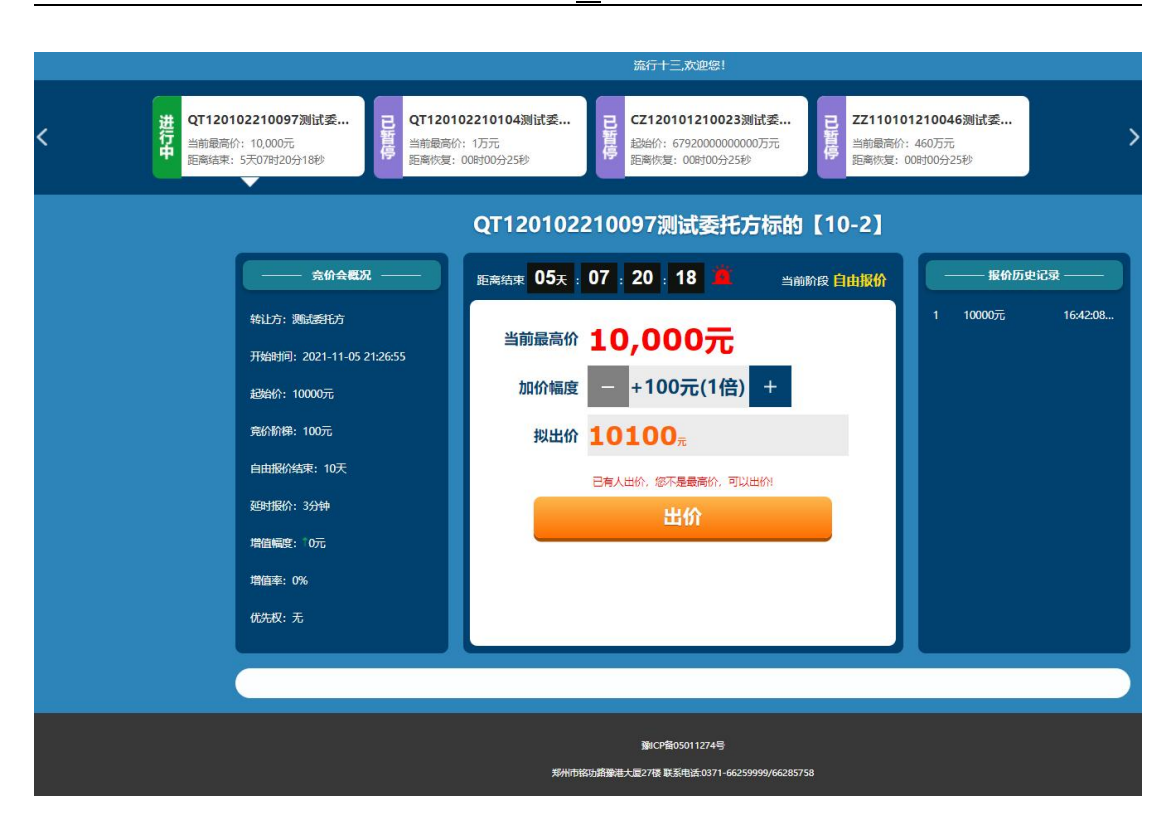

国有产权交易系统操作手册 V1.0 16

图表 2.1.2.20 竞价会页面

竞价会页面在加价幅度处调整价格,点击【出价】,出价成功后当前"最高价"则显示 为刚出价成功的价格,【出价】按钮上方的提示信息显示为"恭喜!您是当前最高价!"否 则显示为"己有人出价,您不是当前最高价,可以出价!",报价最高的用户不可以再出价;

已有人出价时,具有优先权的用户,点击【行使优先权】,可以出价为当前最高价;若 没有人再出价,则以当前最高价成交;

竞价会结束后,竞价成功的用户竞价会页面【出价】按钮上方的显示为"竞价结束,恭 喜您竞得本次标的!"提示用户竞价成功,否则显示为"竞价结束,很遗憾,您未能竞得本 次标的!"。

<span id="page-15-0"></span>4.2. 是否可以模拟练习竞价会?

系统有提供竞价模拟功能,可以自行选择竞价方式、竞价身份模拟买方报价和多次报价, 如下图所示:

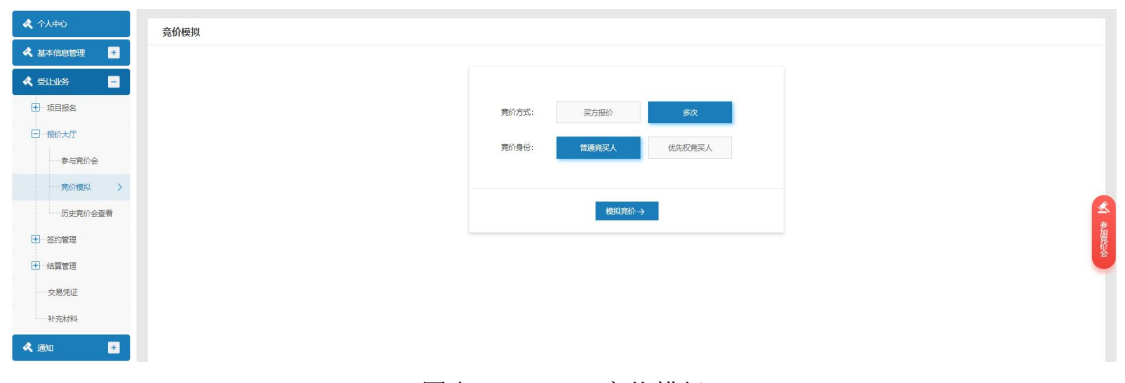

图表 2.1.2.21 竞价模拟

<span id="page-16-0"></span>4.3. 如何进行价款结算

待合同签约完成后,中心会根据合同内容进行价款结算设置,之后受让方需要发起转价 款申请,待中心确认双方的申请书后,且收到受让方的价款后可发起付款;

价款到账后竞买人可点击个人中心->受让业务->结算管理->价款查询进入价款查询列 表页面,选择对应的记录查看价款流水信息,如下图所示:

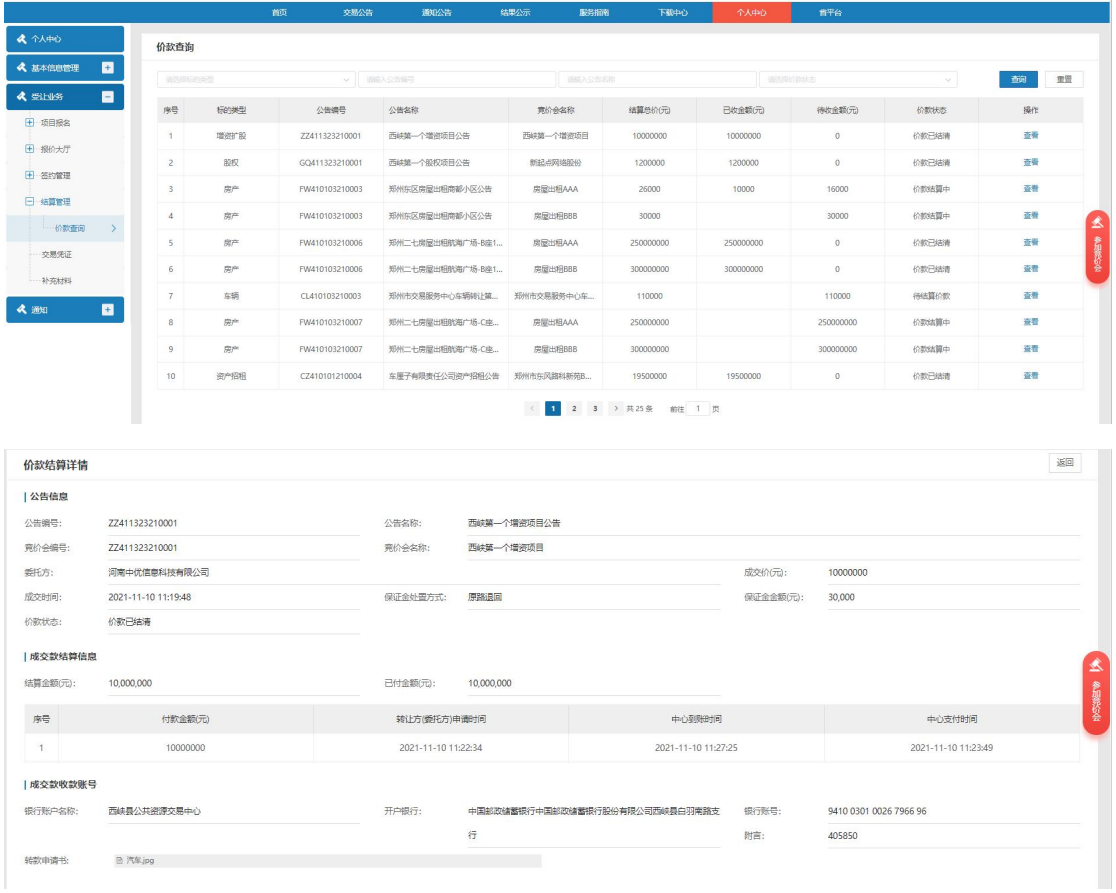

图表 2.1.2.22 价款查询

价款到账后中心会进行付价款审核相关流程,审核通过后会将价款转至转让方/受让方的收

款账户,直至结算完成(价款可分批结算);

#### <span id="page-17-0"></span>>>平台常见问题

<span id="page-17-1"></span>1. 如何修改密码?

点击个人中心->安全设置,用户名查看页面,如下图所示:

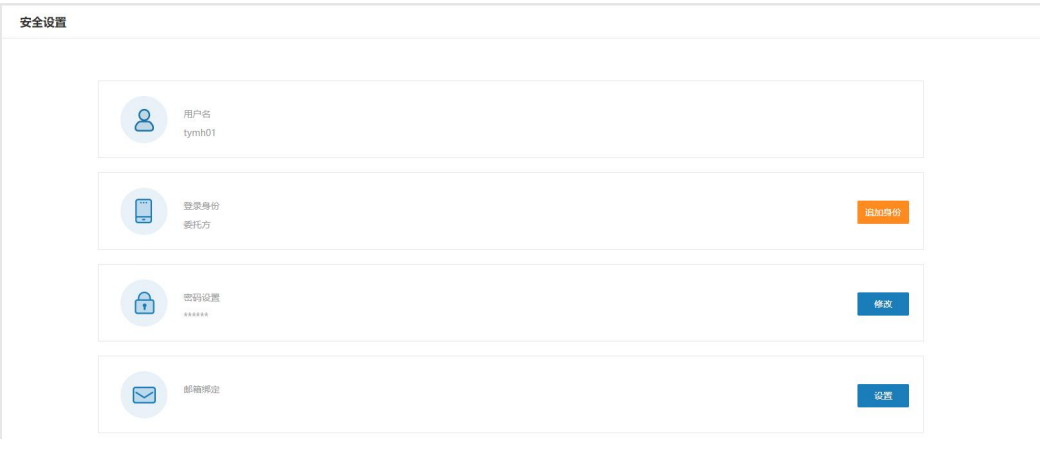

图表 2.1.2.23 安全设置

1)登录身份追加

点击登录身份后的【追加身份】按钮,进入追加身份页面,可追加委托方、竞买方、拍卖 机构等身份,如下图所示:

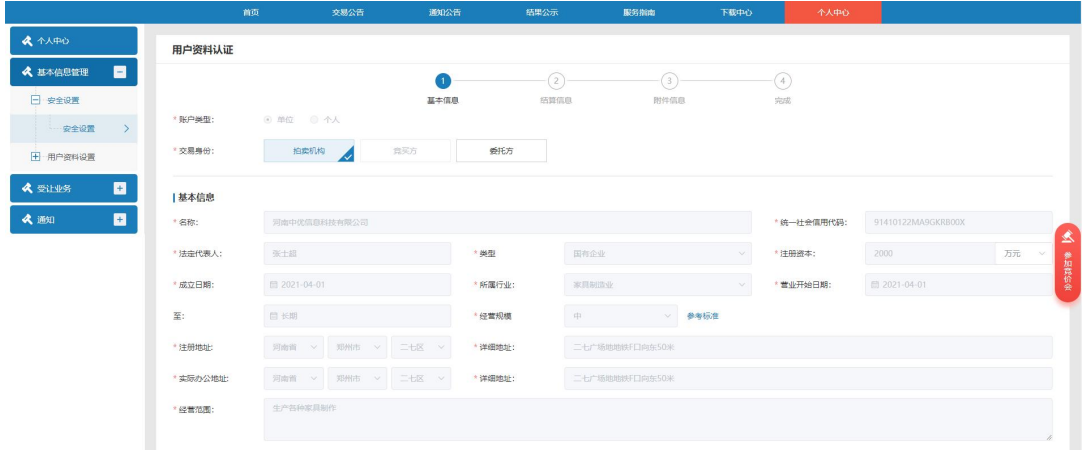

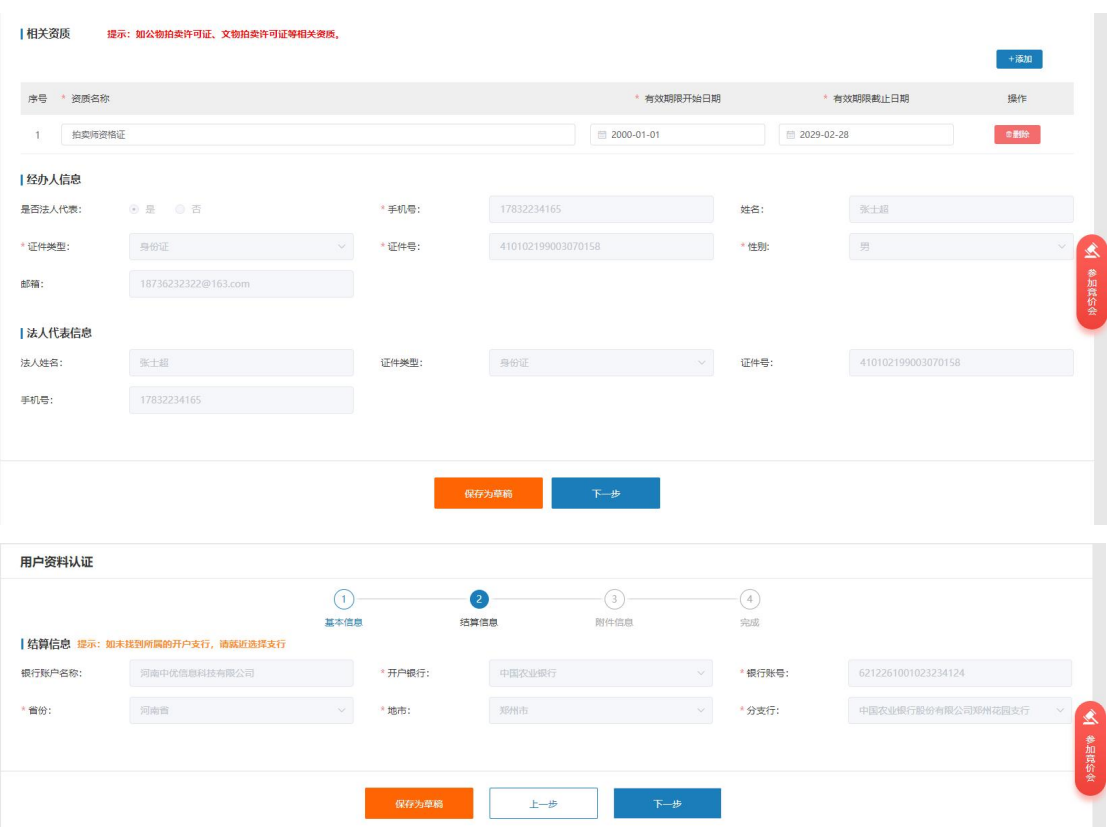

图表 2.1.2.24 追加身份页面

修改附件信息,点击【提交】即可提交追加结算申请至管理端,如下图所示:

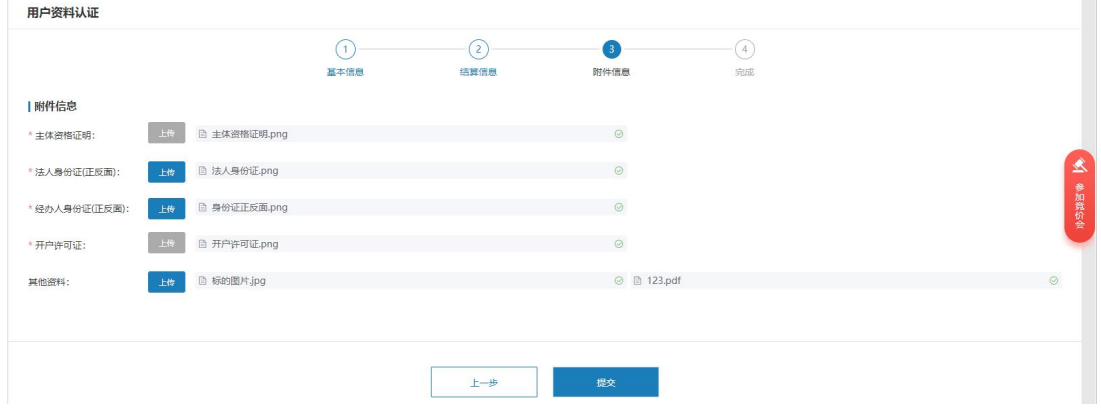

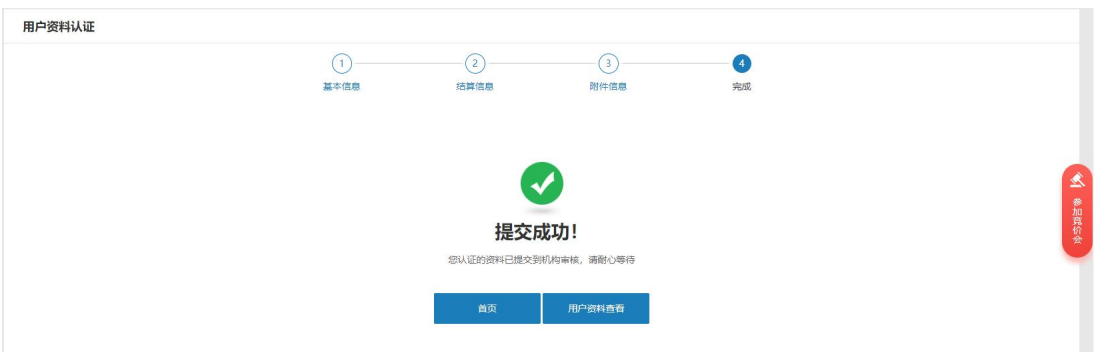

图表 2.1.2.25 追加身份提交审核

追加身份提交中心审核通过后该主体即可在线办理相关业务;多重身份的主体登录系统时 需先选择身份才能登录,如下图所示:

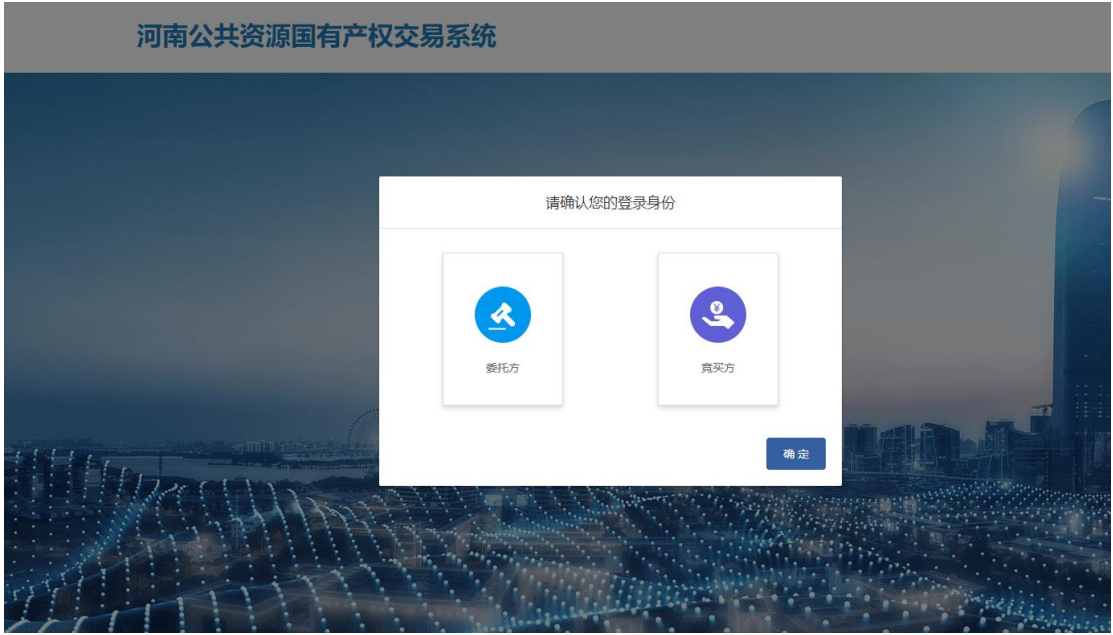

图表 2.1.2.26 选择身份页面

2)密码设置

点击个人中心->安全设置,点击密码设置后【设置】,进入密码设置页面,如下图所示:

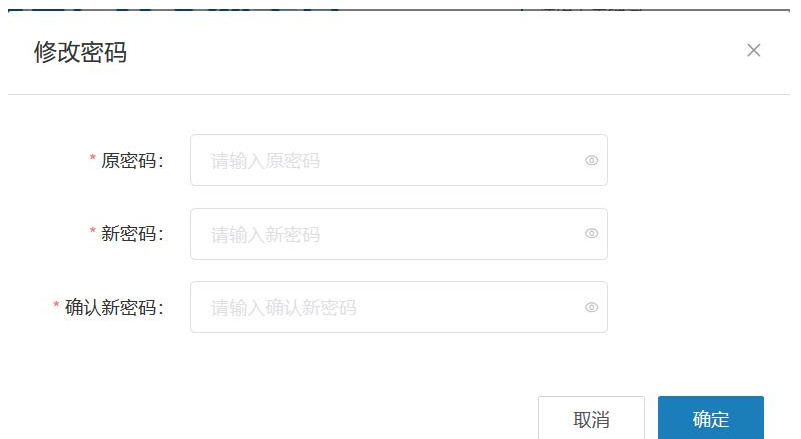

图表 2.1.2.27 修改密码页面

输入原密码,新密码,确认新密码,点击【确定】,修改密码成功;密码规则与注册时 的规则一致;修改密码后,需重新登录系统。

3)邮箱绑定

点击个人中心->安全设置,点击邮箱绑定后【认证】,弹出邮箱认证页面,如下图所示:

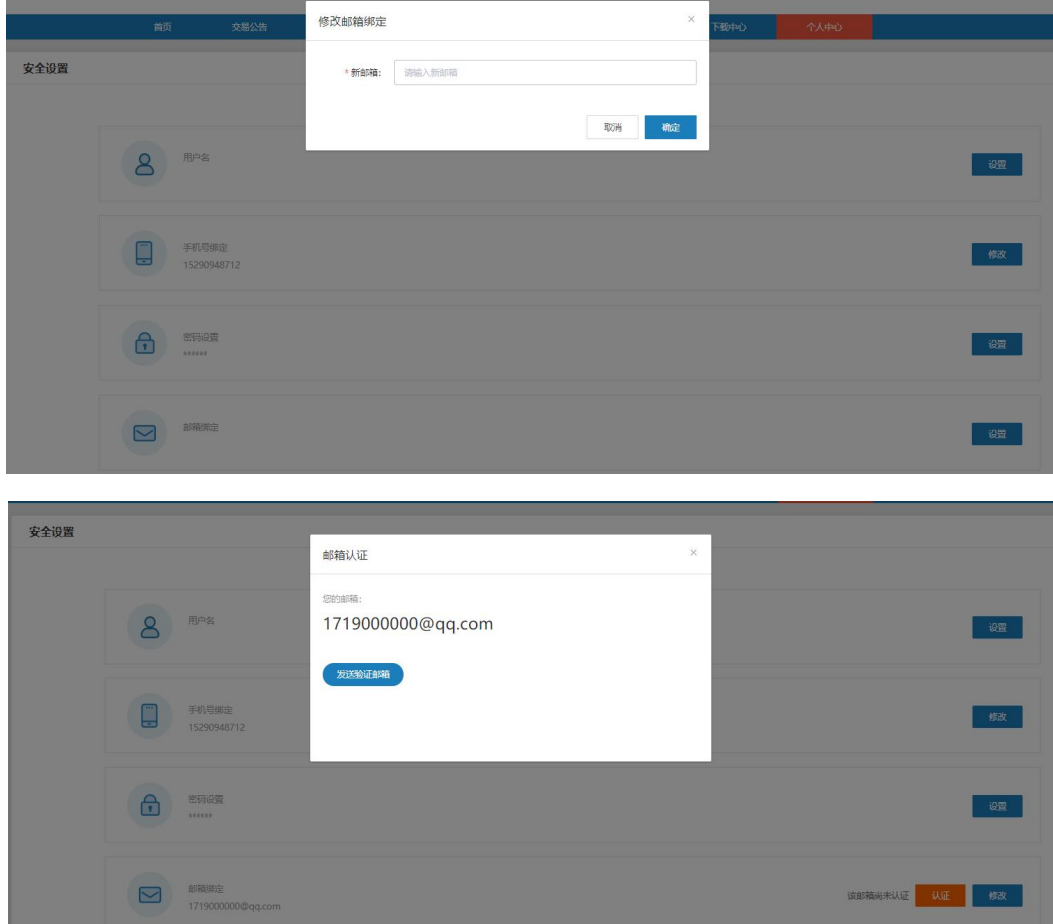

图表 2.1.2.28 邮箱绑定

点击【发送验证邮箱】,发送认证邮件到邮箱,需登录所填邮箱进行认证;账号密码设置 页面,点击邮箱后【设置】,弹出修改邮箱页面,如下图所示:

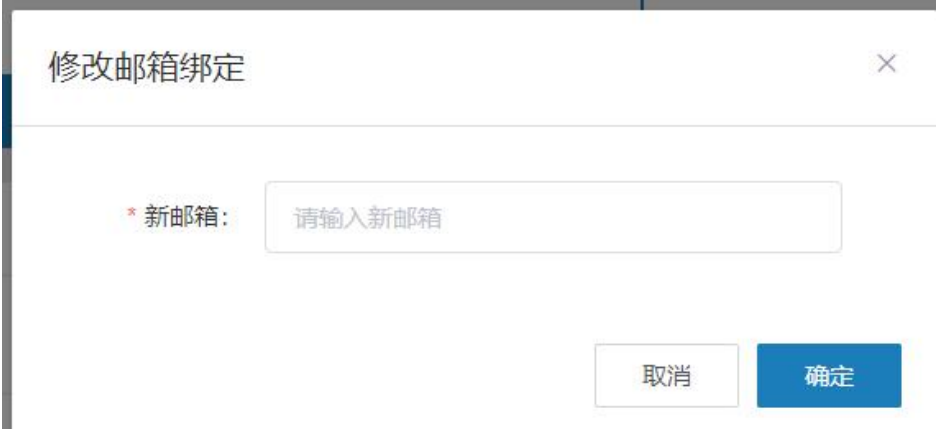

图表 2.1.2.29 修改邮箱

输入新邮箱,点击【确认】,修改邮箱成功;

<span id="page-21-0"></span>2.如何修改主体基本信息?

点击个人中心->用户资料设置->基本信息编辑进入基本信息完善页面,如下图所示:

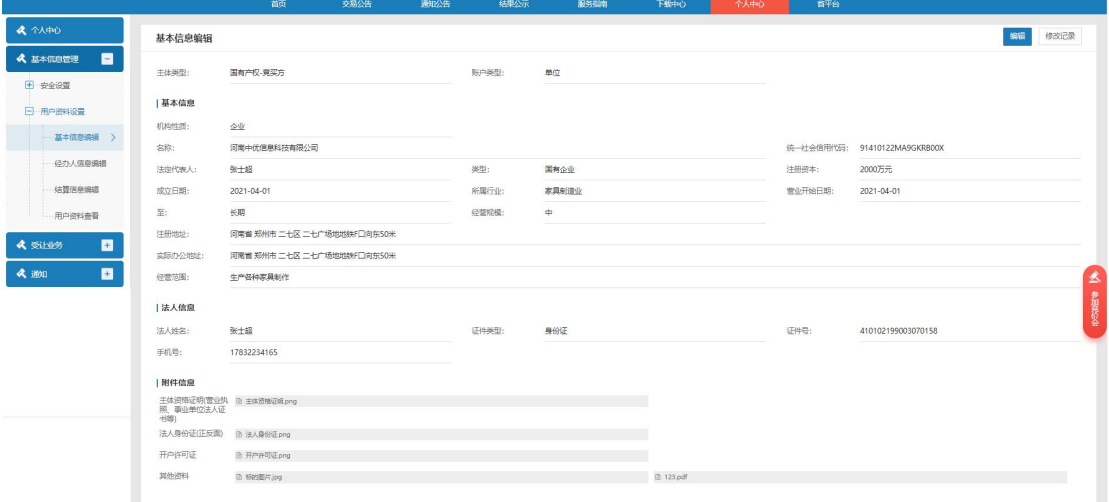

图表 2.1.2.30 基本信息编辑

基本信息页面点击【编辑】按钮进入编辑详情页,单位主体修改名称、统一社会信用代码、 成立日期等的任何一项信息时,个人主体修改证件号码时需要提交后中心做审核,通过之后方可 生效,其余信息可直接修改,保存即生效;如下图所示:

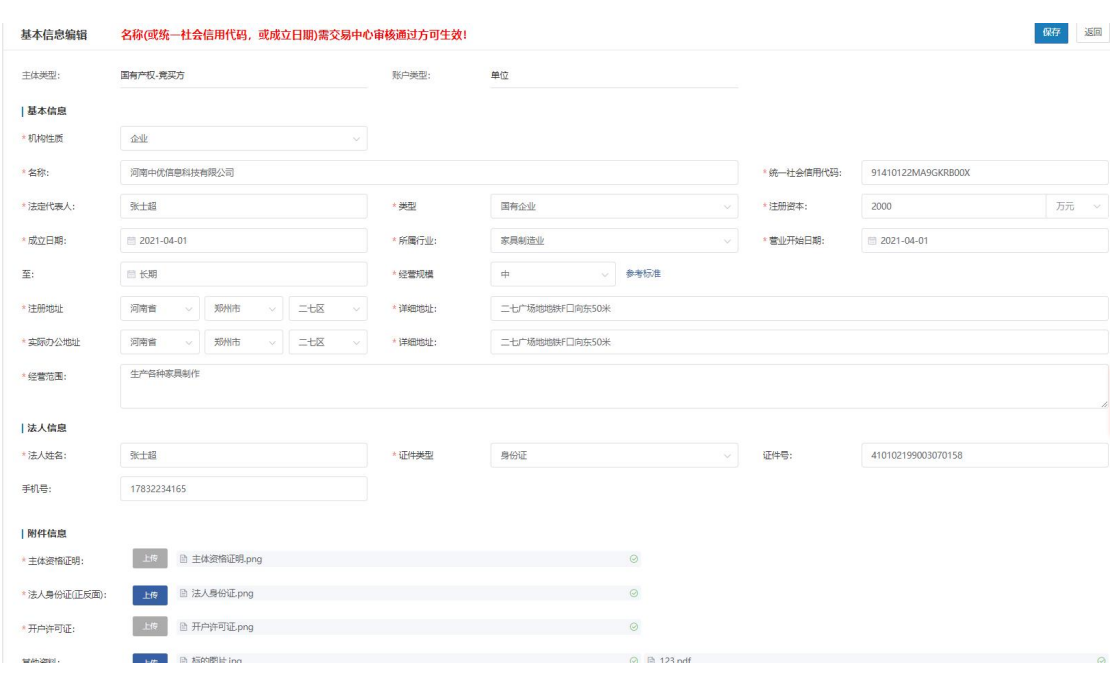

图表 2.1.2.31 基本信息编辑详情页

<span id="page-22-0"></span>3.如何修改结算账户信息?

点击基本个人中心->基本信息管理->结算信息编辑进入结算信息查看页面,点击【编辑】 按钮进入编辑详情页,可直接修改结算账户信息,保存即生效;如下图所示:

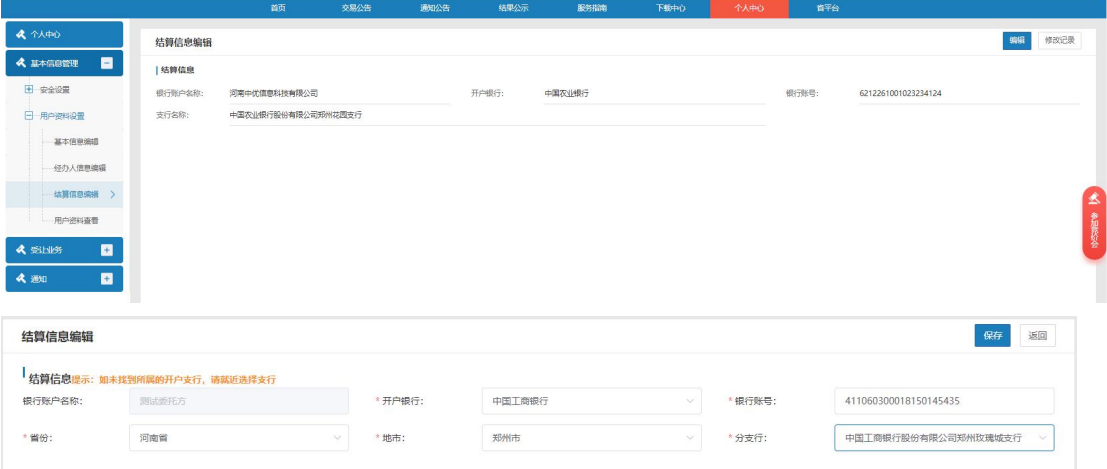

图表 2.1.2.32 结算信息编辑

<span id="page-22-1"></span>4.如何查看交易凭证?

点击个人中心->受让业务->交易凭证进入交易凭证列表页面,如下图所示:

|                     |                |      | 首页             | 交易公告    | 通知公告                      | 结果公示              | 服务指南<br>下载中心              | 个人中心                |             |
|---------------------|----------------|------|----------------|---------|---------------------------|-------------------|---------------------------|---------------------|-------------|
| <b>&amp; 1140</b>   | 交易凭证           |      |                |         |                           |                   |                           |                     |             |
| E<br>《 基本信息管理       | 请输入项目编号        |      |                | 调编入项目名称 |                           |                   |                           |                     | 颤           |
| Е<br><b>A SINAS</b> | 序号             | 标的类型 | 项目编号           |         | 项目名称                      | 标的编号              | 标的名称                      | 成交公示发布时间            | 操作          |
| <b>H</b> 项目报名       |                |      |                |         |                           |                   |                           |                     |             |
| 日报价大厅               | 1              | 其他   | QT120102210006 |         | 其他9182                    | QT120102210006-04 | 服务费--价款--合同               | 2021-11-10 09:44:17 | 查看          |
| 参与网价会               | $\overline{z}$ | 其他   | QT120102210038 |         | 其他【林磊-10】                 | QT120102210038-02 | 标的【9-3】                   | 2021-11-10 09:43:31 | 查看          |
| 病价模拟                | 3              | 其他   | OT120102210006 |         | 减他9182                    | OT120102210006-03 | 服务费--合同--价数               | 2021-11-09 09:34:50 | 選挙          |
| 历史商价会查看             | $\overline{4}$ | 企业增资 | ZZ110102210001 |         | 端资29                      | ZZ110102210001    | 增资29                      | 2021-11-08 14:36:27 | 路山          |
| 田 签约管理              | 5              | 房产   | FW410103210108 |         | Auto房产2021-11-08 101347   | FW410103210108    | Autor#产2021-11-08 101347  | 2021-11-08 10:15:43 | <b>SALE</b> |
| <b>H</b> 结算管理       | 6              | 房产   | FW410103210027 |         | Auto原产2021-09-28 17:06:15 | FW410103210027    | Auto原产2021-09-28 17:06:15 | 2021-11-05 14:39:40 | 查看          |
| 交易凭证                | $\tau$         | 企业增资 | ZZ110101210043 |         | 增密152                     | 22110101210043    | 增得152                     | 2021-11-05 14:37:52 | 芸香          |
| 一补充材料               | 8              | 開产   | FW410103210095 |         | Auto房产2021-11-02 162814   | FW410103210095    | Auto脚产2021-11-02 162814   | 2021-11-02 16:30:08 | 查看          |
| 圖                   | 9              | 開产   | FW410103210014 |         | 销平31                      | FW410103210014-01 | 房层出租AAA                   | 2021-11-02 15:28:05 | 查看          |
|                     | 10             | 房产   | FW410103210094 |         | Auto房产2021-11-01 150400   | FW410103210094    | Auto房产2021-11-01 150400   | 2021-11-01 15:05:43 | 查看          |

图表 2.1.2.33 交易凭证

交易凭证列表界面,点击列表数据后【查看】按钮,进入交易凭证详情界面,如下图所示:

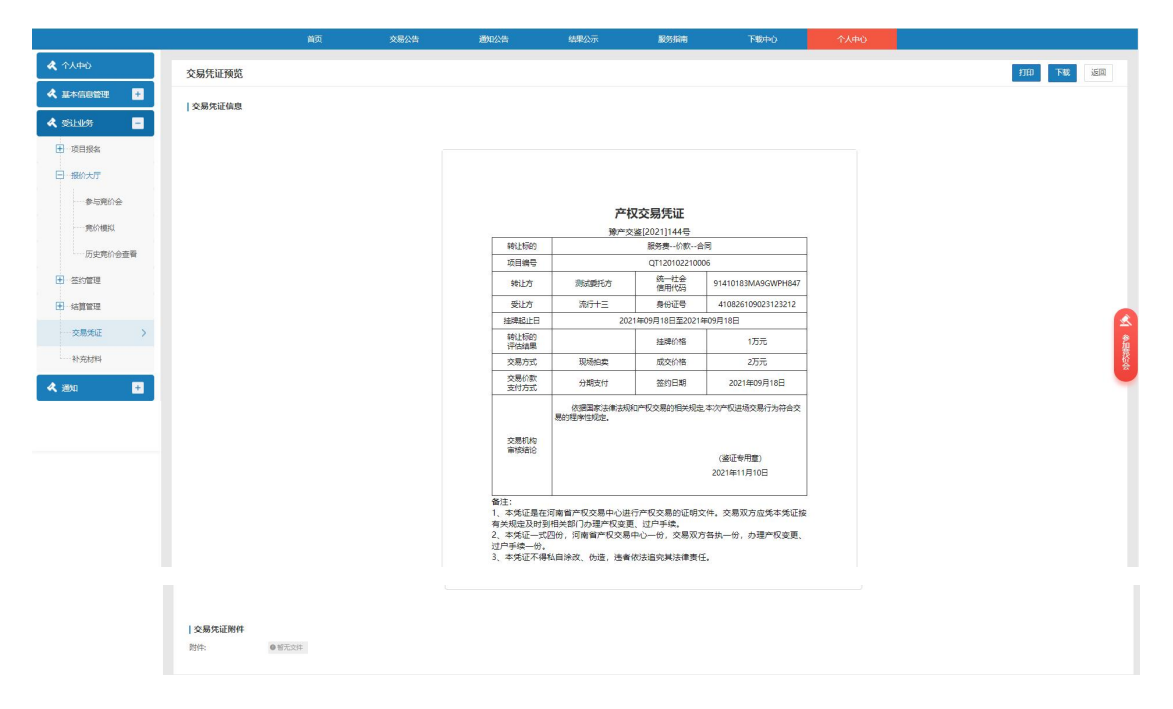

图表 2.1.2.34 交易凭证查看

点击【打印】按钮可打印交易凭证;点击【下载】按钮可直接下载交易凭证,如机构已开 通电子签章,则此处下载的是带有电子签章的附件;如机构未开通电子签章则下载的是不带章的 附件;点击【返回】按钮返回交易凭证列表界面。

<span id="page-23-0"></span>5.网络竞价的交易结果如何查看?

点击个人中心->通知->成交结果通知进入成交结果通知页面,如下图所示:

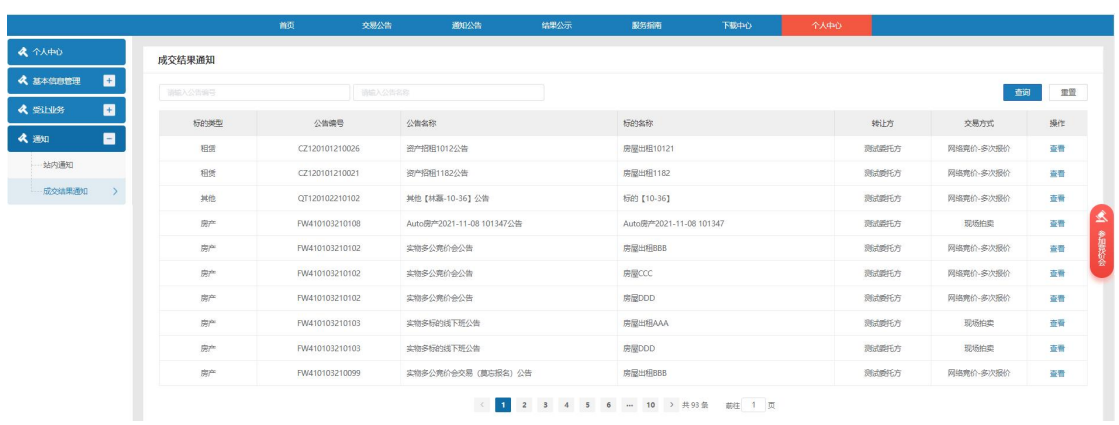

#### 国有产权交易系统操作手册 V1.0 25

图表 2.1.2.35 成交结果通知

选择记录点击【查看】按钮进入成交结果通知详情页面,如下图所示:

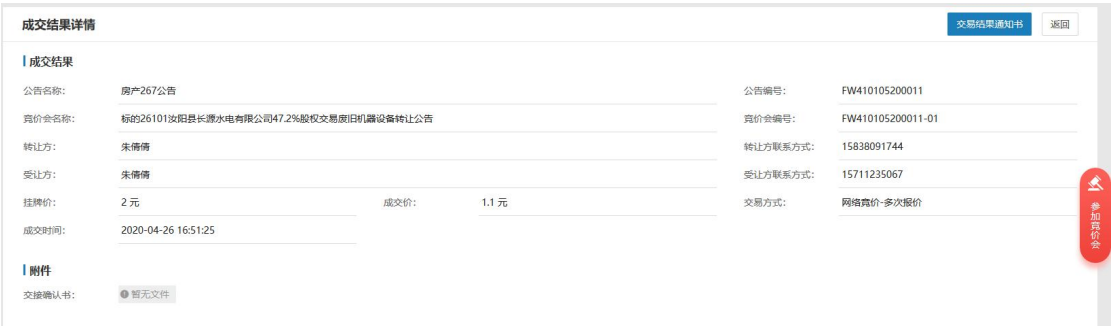

#### 图表 2.1.2.36 成交结果通知详情

点击【交易结果通知书,显示结果通知书详情,如下图所示:

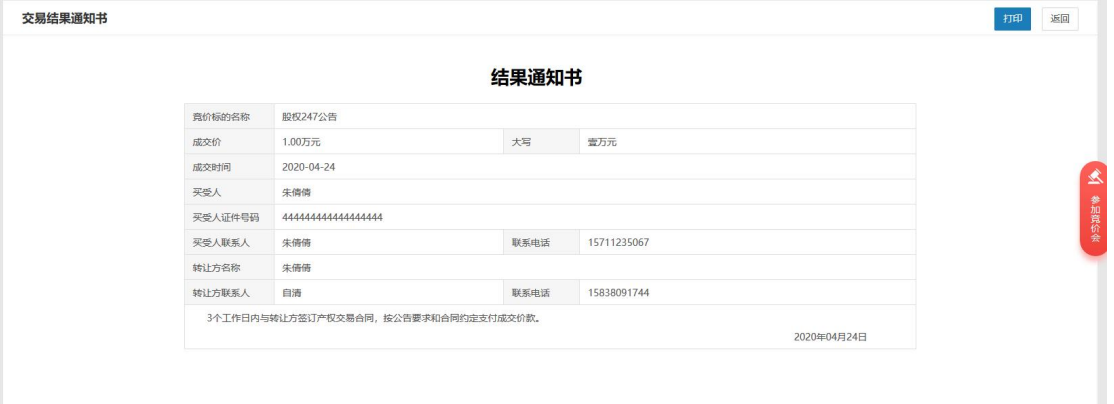

图表 2.1.2.37 结果通知书

<span id="page-24-0"></span>6.是否有重要节点的通知?可以在哪里查看?

认证资料审核后、项目审核后、网络竞价的竞价会结束后、公告发布后、竞买资格审核时 系统会发送站内通知。

点击个人中心->通知->站内通知,进入站内通知页面,如下图所示:

#### 国有产权交易*系*统操作手册 V1.0

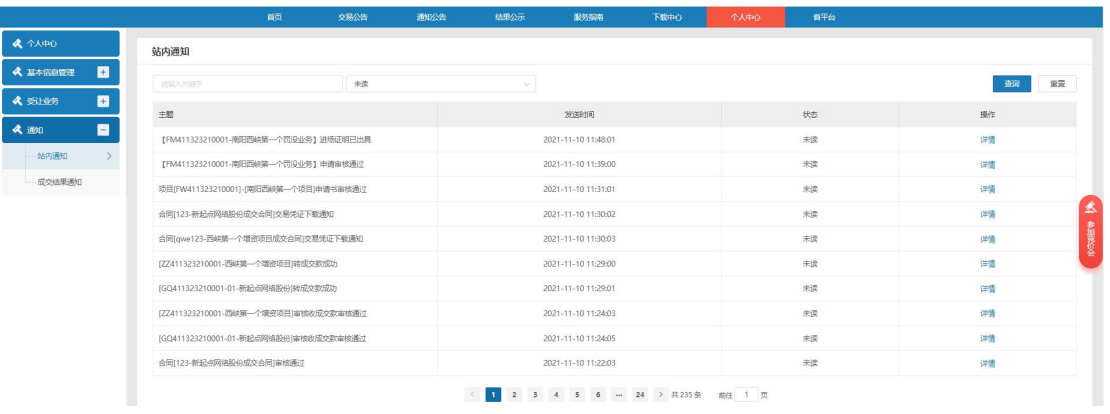

#### 图表 2.1.2.38 站内通知

点击【查看】,进入站内通知详情页面,如下图所示:

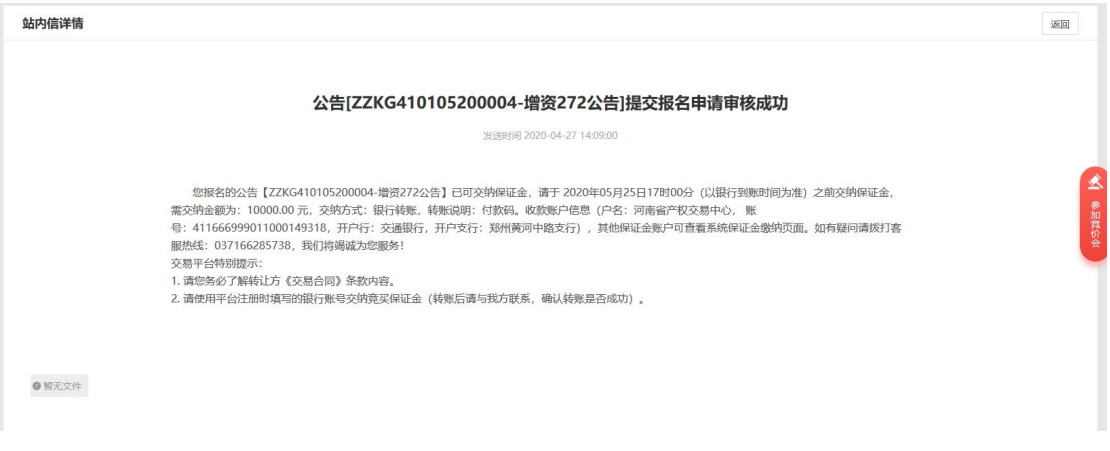

图表 2.1.2.39 站内通知详情